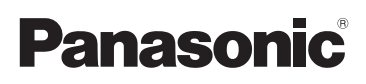

# Beknopte gebruiksaanwijzing

Digitale Camera/ Lenskit/Dubbele zoomlenzenset/Hoofdgedeelte

# Model Nr. DMC-G6X/DMC-G6H DMC-G6K/DMC-G6W/DMC-G6

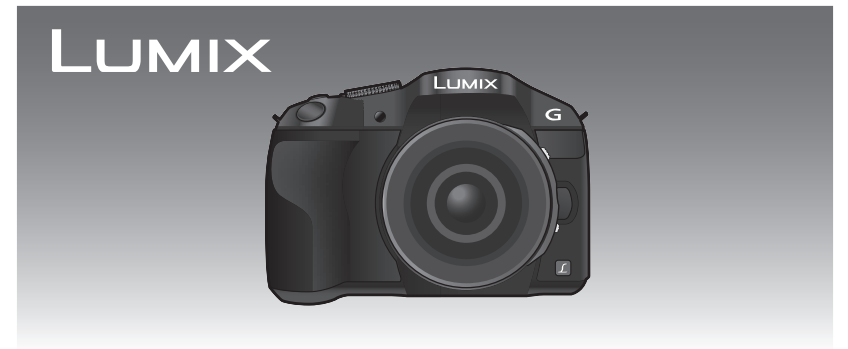

Lees deze instructies zorgvuldig door voordat u dit product gebruikt en bewaar deze handleiding, zodat u deze later kunt raadplegen.

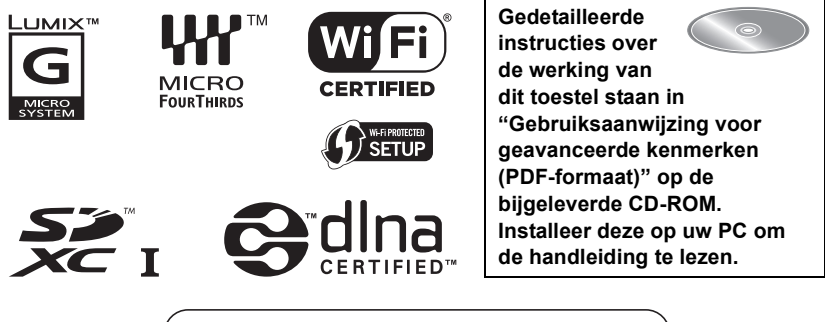

Web Site: http://www.panasonic-europe.com

VQT4Z63 F0413SM0

#### **Geachte Klant,**

Wij willen van de gelegenheid gebruik maken u te bedanken voor de aanschaf van deze Panasonic Digitale Fotocamera. Lees deze handleiding met aandacht en bewaar hem binnen handbereik voor toekomstige raadpleging. Houdt u er rekening mee dat de huidige bedieningselementen, de onderdelen, de menu-opties enz. van uw Digitale Camera enigszins af kunnen wijken van de illustraties die in deze Handleiding voor Gebruik opgenomen zijn.

#### **Neem zorgvuldig het auteursrecht in acht.**

• Het opnemen van reeds beschreven banden of schijven, of ander gepubliceerd of uitgezonden materiaal, voor andere doeleinden dan persoonlijk gebruik, kunnen een overtreding van het auteursrecht vormen. Zelfs voor privé-gebruik kan het opnemen van bepaald materiaal aan beperkingen onderhevig zijn.

# **Informatie voor Uw Veiligheid**

# **WAARSCHUWING:**

**Om het risico op brand, elektrische schokken of productschade te verkleinen,**

- **ï Stel dit toestel niet bloot aan regen, vocht, druppels of spetters.**
- **ï Gebruik alleen de aanbevolen accessoires.**
- **ï Verwijder geen afdekkingen.**
- **ï Repareer dit toestel niet zelf. Raadpleeg de assistentieservice voor gekwalificeerd servicepersoneel.**

Het stopcontact moet zich in de nabijheid van de apparatuur bevinden en gemakkelijk bereikbaar zijn.

#### ∫ **Markering productidentificatie**

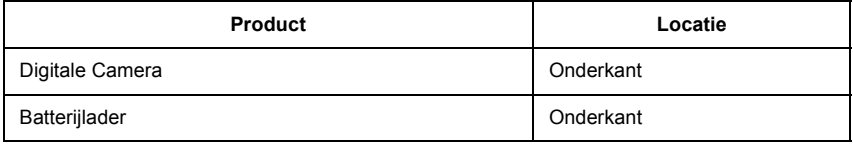

# **CE1731**

#### **Verklaring van Conformiteit (DoC)**

Hiermee verklaart *"Panasonic Corporation"* dat dit product in overeenstemming is met de essentiële vereisten en andere relevante bepalingen van Richtlijn 1999/5/EG. Klanten kunnen een kopie van het originele DoC m.b.t. onze R&TTE-producten van onze DoC-server downloaden:

http://www.doc.panasonic.de

Neem contact op met de bevoegde vertegenwoordiger:

Panasonic Marketing Europe GmbH, Panasonic Testing Centre, Winsbergring 15, 22525 Hamburg, Duitsland

Dit product is voor de algemene consument bedoeld. (Categorie 3) Dit product is speciaal bedoeld om aangesloten te worden op een toegangspunt van 2,4 GHz WLAN.

#### ∫ **Over het batterijenpakket**

#### **GEVAAR**

- ï Explosiegevaar als de batterij onjuist vervangen wordt. Vervang de batterij alleen door batterijen van het door de fabrikant aanbevolen type.
- Als u de batterijen wilt weggooien, neem dan contact op met de lokale overheid of uw leverancier en vraag wat de juiste methode daarvoor is.

• Niet verhitten of aan vlam blootstellen.

ï Laat geen batterij(en) in een auto liggen die gedurende lange tijd met gesloten deuren en ramen in direct zonlicht staat.

#### **Waarschuwing**

Gevaar voor brand, explosie en vuur. Niet uit elkaar halen, verhitten boven 60 °C of verassen.

#### ∫ **Over de batterijlader**

#### **WAARSCHUWING!**

**Om het risico op brand, elektrische schokken of productschade te verkleinen,**

**ï Installeer of plaats dit toestel niet in een boekenkast, een muurkast of in een andere omsloten ruimte. Wees er zeker van dat dit toestel goed geventileerd wordt.**

ï De batterijlader is in de stand-bystand wanneer de AC-stroomvoorzieningssnoer verbonden is. Het primaire circuit staat altijd "onder stroom" zolang als het stroomsnoer verbonden is aan een elektrische uitlaat.

#### ∫ **Voorzorgsmaatregelen bij het gebruik**

- ï Gebruik geen andere USB-aansluitkabels dan de bijgeleverde kabel of een originele USBaansluitkabel van Panasonic (DMW-USBC1: optioneel).
- ï Gebruik altijd een originele Panasonic HDMI-minikabel (RP-CHEM15, RP-CHEM30: optioneel).
- Onderdeelnummers: RP-CHEM15 (1,5 m), RP-CHEM30 (3,0 m)
- ï Gebruik altijd een originele Panasonic AV-kabel (DMW-AVC1: optioneel).
- ï Gebruik altijd een originele Panasonic remote sluiter (DMW-RSL1: optioneel).

#### **Houd dit toestel zo ver mogelijk uit de buurt van elektromagnetische apparatuur (zoals magnetrons, televisie, videospelletjes, enz.).**

- ï Indien u dit toestel op of naast een televisie gebruikt, kunnen beeld en/of geluid op dit toestel onderbroken worden door de straling van de elektromagnetische golven.
- ï Gebruik dit toestel niet in de buurt van een mobiele telefoon. Hierdoor kan ruis ontstaan met een nadelige invloed op beeld en/of geluid.
- ï Opgenomen gegevens kunnen beschadigd worden of beelden kunnen vervormd worden, als gevolg van sterke magnetische velden die gecreëerd worden door luidsprekers of zware motoren.
- ï De straling van elektromagnetische golven die door een microprocessor gegenereerd wordt, kan een nadelige invloed hebben op dit toestel en storingen van beeld en/of geluid veroorzaken.
- Als het toestel de invloed van magnetisch geladen apparatuur ondergaat en vervolgens niet naar behoren werkt, dan dient u het uit te schakelen en de batterij te verwijderen, of de netadapter los te maken (DMW-AC8E: optioneel). Plaats de batterij vervolgens weer terug, of sluit de netadapter weer aan, en schakel het toestel weer in.

#### **Gebruik dit toestel niet in de nabijheid van radiozenders of hoogspanningsdraden.**

ï Opnemen in de buurt van radiozenders of hoogspanningsdraden kan nadelige gevolgen hebben voor beeld en/of geluid.

### **Het ontdoen van oude apparatuur en batterijen.**

### **Enkel voor de Europese Unie en landen met recycle systemen.**

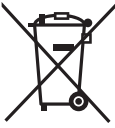

Deze symbolen op de producten, verpakkingen en/of begeleidende documenten betekenen dat gebruikte elektrische en elektronische producten en batterijen niet samen mogen worden weggegooid met de rest van het huishoudelijk afval.

Voor een juiste verwerking, hergebruik en recycling van oude producten en batterijen, gelieve deze in te leveren bij de desbetreffende inleverpunten in overeenstemming met uw nationale wetgeving. Door ze op de juiste wijze weg te gooien, helpt u mee met het besparen van kostbare hulpbronnen en voorkomt u potentiële negatieve effecten op de volksgezondheid en het milieu.

Voor meer informatie over inzameling en recycling kunt u contact opnemen met uw plaatselijke gemeente.

Afhankelijk van uw nationale wetgeving kunnen er boetes worden opgelegd bij het onjuist weggooien van dit soort afval.

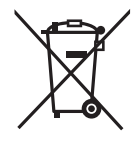

### **Let op: het batterij symbool (Onderstaand symbool).**

Dit symbool kan in combinatie met een chemisch symbool gebruikt worden. In dit geval volstaan de eisen, die zijn vastgesteld in de richtlijnen van de desbetreffende chemische stof.

# **Inhoud**

**Informatie voor Uw Veiligheid ............ 2**

# **Voorbereiding**

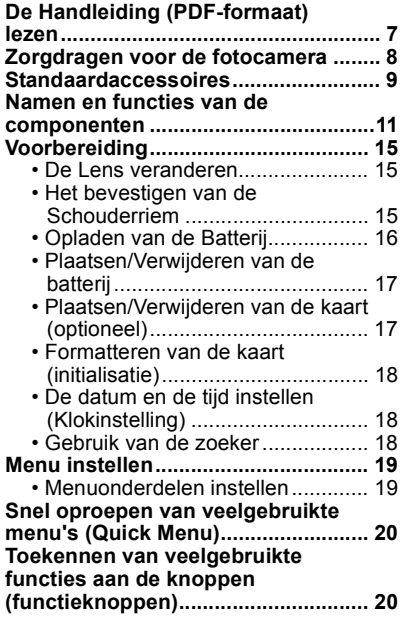

# **Basiskennis**

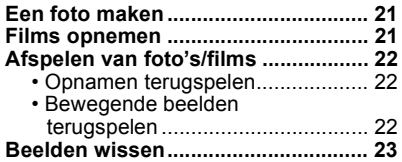

### **Opnemen**

**Selecteren van de opnamemodus.... 24**

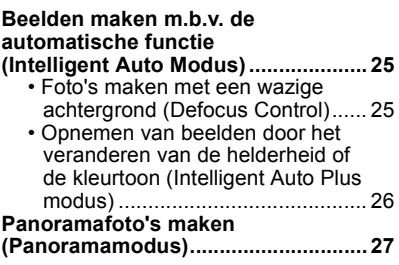

### **Wi-Fi/NFC**

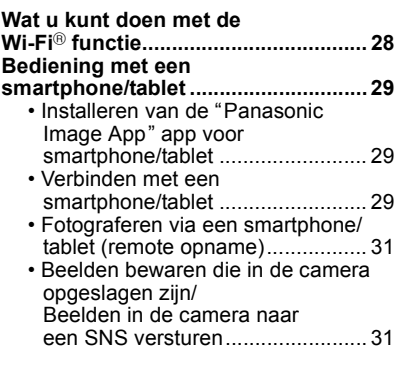

# **Over de geleverde software**

**Over de geleverde software .............. 32**

### **Overige**

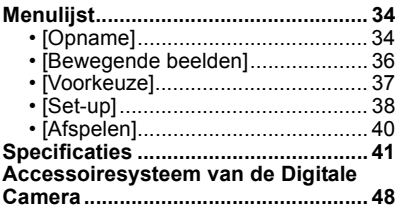

# **De Handleiding (PDF-formaat) lezen**

**Gedetailleerde instructies over de werking van dit toestel staan in "Gebruiksaanwijzing voor geavanceerde kenmerken (PDF-formaat)" op de bijgeleverde CD-ROM. Installeer deze op uw PC om de handleiding te lezen.**

#### ∫ **Voor Windows**

- **1 Zet de PC aan en doe de CD-ROM erin die de Handleiding (meegeleverd) bevat.**
- **2 Selecteer de gewenste taal en klik vervolgens op [Gebruiksaanwijzing] om te installeren.**
- **3 Dubbel klikken op de "Gebruiksaanwijzing" shortcut-icoon op de desktop.**

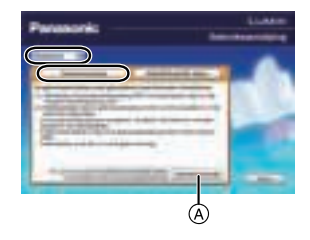

#### ■ Wanneer de Handleiding (PDF-formaat) niet open zal gaan

U hebt Adobe Acrobat Reader 5.0 of hoger of Adobe Reader 7.0 of hoger nodig om het bestand Bedieningshandleiding (PDF-formaat) te kunnen lezen of afdrukken.

ï U kunt een versie van Adobe Reader downloaden en installeren die u kunt gebruiken met uw OS vanaf de volgende web site.

#### **http://get.adobe.com/reader/otherversions**

- Adobe Reader die geleverd wordt op de CD-ROM is in het Engels.
- $\bullet$  Klik op  $\textcircled{A}$  om Adobe Reader in een taal te downloaden die geschikt is voor uw PC.

#### ∫ **Om de Handleiding (PDF-formaat) weer ongedaan te maken**

De PDF-file wissen vanaf de "Program Files\Panasonic\Lumix\" map.

### ∫ **Voor Mac**

- **1 Zet de PC aan en doe de CD-ROM erin die de Handleiding (meegeleverd) bevat.**
- **2 Open de "Manual" map in de CD-ROM en kopieer het PDF-bestand met de gewenste taal in de map.**
- **3 Dubbelklikken op het PDF-bestand om deze te openen.**

# **Zorgdragen voor de fotocamera**

#### **Niet blootstellen aan sterke trillingen, schokken of druk.**

ï De lens, de monitor of de ombouw kunnen beschadigd worden bij gebruik onder de volgende omstandigheden.

Hierdoor kunnen ook storingen ontstaan of kan het zijn dat het beeld niet wordt opgenomen, indien u:

- Het toestel laten vallen of er tegen stoten.
- Hard op de lens of op de monitor duwt.

#### **Dit toestel is niet stof-/druppel-/waterbestendig. Vermijd dit toestel te gebruiken op plaatsen waar veel stof, water, zand enz., aanwezig is.**

- ï Vloeistof, zand en andere substanties kunnen in de ruimte rondom de lens, de knoppen, enz., terechtkomen. Let bijzonder goed op omdat dit niet alleen storingen kan veroorzaken, maar het toestel ook onherstelbaar kan beschadigen.
- Plaatsen met veel zand of stof.
- Plaatsen waar water in contact kan komen met dit toestel, zoals wanneer u het gebruikt op een regenachtige dag of op het strand.

#### **Steek uw handen niet in demontagestructuur van de digitale camerabody. Aangezien de sensoreenheid precisieapparatuur is, kan dit storingen of schade veroorzaken.**

#### ∫ **Over condensatie (wanneer de lens, de zoeker of de monitor beslagen zijn)**

- ï Condens treedt op wanneer de omgevingstemperatuur of de vochtigheid veranderen. Wees voorzichtig met condensatie omdat dit vlekken en schimmel op de lens, de zoeker en de monitor veroorzaakt en een slechte werking van de camera.
- ï Als er zich condens voordoet, het toestel uitzetten en deze gedurende 2 uur uit laten staan. De mist zal op natuurlijke wijze verdwijnen wanneer de temperatuur van het toestel in de buurt komt van de kamertemperatuur.

# **Standaardaccessoires**

Controleer of alle accessoires bijgeleverd zijn alvorens het toestel in gebruik te nemen. Productnummers zijn correct vanaf april 2013. Deze kunnen onderhevig zijn aan veranderingen.

Digitale Camerabody (in deze handleiding **camerabody** genoemd.)

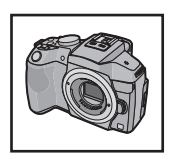

 $(O: Ingesloten, -: Niet ingesloten)$ 

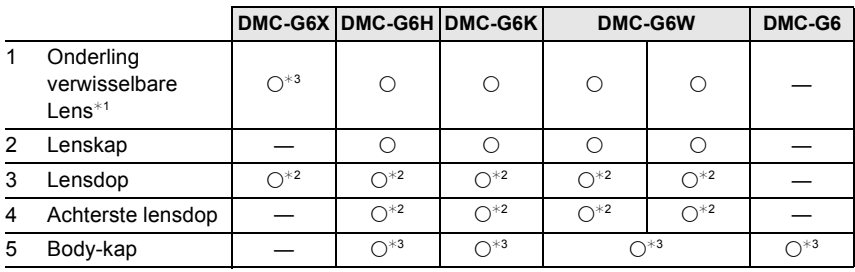

6 Batterijpakket (Aangegeven als **batterijpak** of **batterij** in de tekst)

De batterij opladen voor gebruik.

7 Batterijlader

(Aangegeven als **batterijlader** of **lader** in de tekst)

- 8 AC-Kabel
- 9 USB-aansluitkabel
- 10 CD-ROM
	- Software:

Gebruik om de software te installeren op uw PC.

- 11 CD-ROM
	- Gebruiksaanwijzing voor geavanceerde kenmerken: Gebruik het voor de installatie op uw PC.
- 12 Schouderriem
- ¢1 In deze handleiding **lens** genoemd.
- $*2$  Vastgemaakt aan de onderling verwisselbare lens op het ogenblik van de aankoop.
- $*3$  Deze is op het moment van aankoop op de body van het toestel bevestigd.
- ï De SD-geheugenkaart, de SDHC-geheugenkaart en de SDXC-geheugenkaart worden aangegeven als **kaart** in de tekst.
- **ï De kaart is optioneel.**
- ï De beschrijving in deze handleiding is gebaseerd op de onderling verwisselbare lens (H-PS14042).
- ï Raadpleeg uw verkoper of Panasonic als u de bijgeleverde accessoires verliest (u kunt de accessoires apart aanschaffen.)

r

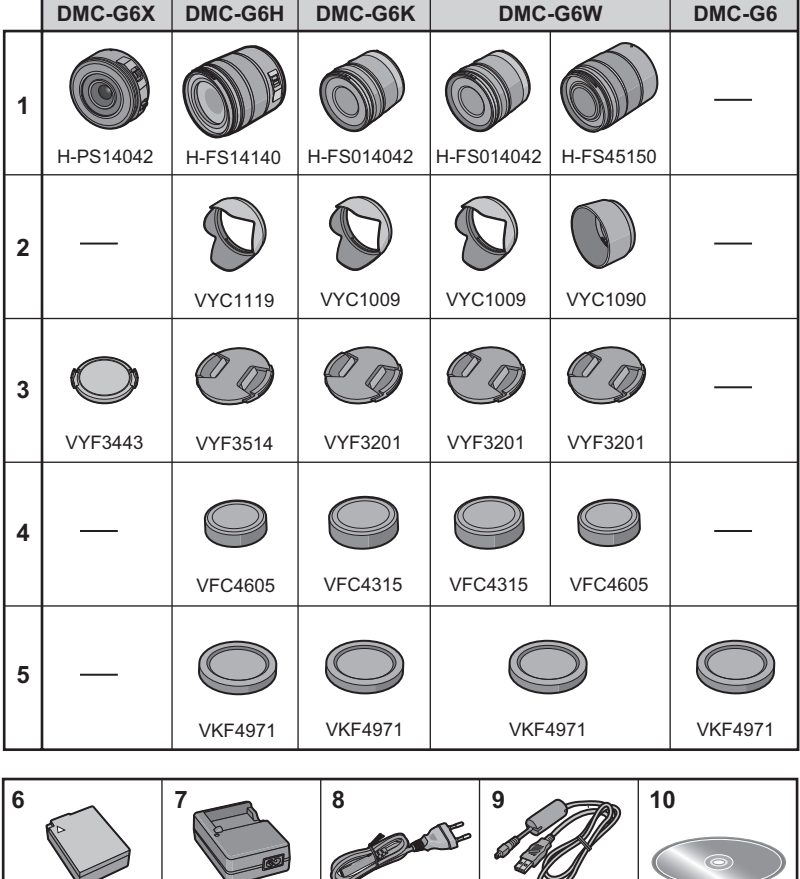

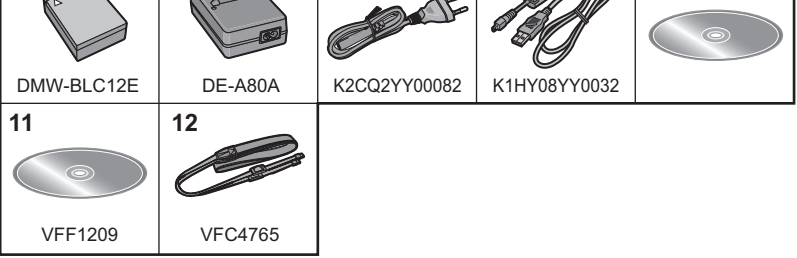

# **Namen en functies van de componenten**

#### ∫ **Camera**

- 1 Zelfontspannerlampje/ AF-lamp
- 2 Sensor
- 3 Flits<br>4 Pasi
- Pasmarkering voor de lens
- 5 Bevestiging
- 6 Lensvergrendeling<br>7 Lensvrijgaveknop
- Lensvrijgaveknop
- 8 **[MIC1-aansluiting**

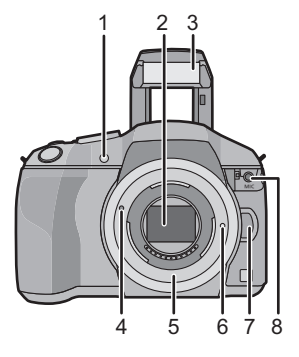

- 9 [LVF]-knop/[Fn5]-knop
- 10 Flits-open-knop
	- De flitser gaat open en het wordt mogelijk opnames met de flitser te maken.
- 11 Zoeker
- 12 Oogdop
- 13 Oogsensor
- 14 [Q.MENU]-knop/[Fn1]-knop
- 15 [AF/AE LOCK]-knop/ [Fn2] knop
- 16 Functieknop achterop
- 17 Aanraakscherm/monitor
- 18 [D] (Afspeel)-toets
- 19 [ m / s ] (Wis/Annuleer)-knop/[Fn3]-knop
- 20 [MENU/SET] knop
- 21 [Wi-Fi]-knop/[Fn4]-knop
- 22 Lampje Wi-Fi®-verbinding
- 23 Cursorknoppen
	- ▲/ISO-knop
	- $\blacktriangleright$ /WB (Witbalans)
	- 2/AF-modusknop
	- 4/[Aandrijfstand] knop

#### **Deze knop stelt de gebruiker in staat om in de beeldopnamemodus een van de volgende opties te selecteren.**

### **Enkel/Burst/Auto bracket/Zelfontspanner**

- 24 [DISP.] knop
	- ï Iedere keer dat op de knop gedrukt wordt, wordt de weergave op de monitor omgeschakeld.

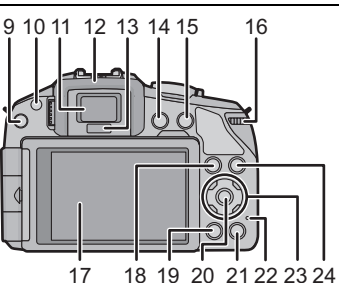

25 Focusafstand referentiemarkering

#### 26 Luidspreker

- ï Pas op de luidspreker niet te bedekken met uw vinger. Dat zou het geluid moeilijk hoorbaar kunnen maken.
- 27 Stereomicrofoon
	- Zorg ervoor de microfoon niet te bedekken met uw vinger. Dat zou het geluid moeilijk opneembaar kunnen maken.
- 28 Hot Shoe
- 29 Statuslampje
- 30 Ontspanknop
- 31 Functiehendel
- 32 Instelknop
- 33 Toestel AAN/UIT
- 34 Intelligente automatische knop
- 35 Bewegend beeldknop

#### 36 Montagedeel statief

- Een statief met een schroeflengte van 5,5 mm of meer kan dit toestel beschadigen als het aangesloten wordt.
- 37 Kaart/Batterijklep
- 38 Vrijgavehendel

#### 39 Lusje voor schouderriem

- Zorg ervoor de schouderriem te bevestigen wanneer u het toestel gebruikt om ervoor te zorgen dat u deze niet zal laten vallen.
- 40 Diopterinstelring
- 41 NFC-antenne [ $\frac{1}{2}$ ]
- 42 [REMOTE]-aansluiting
- 43 [HDMI]-aansluiting
- 44 [AV OUT/DIGITAL]-aansluiting
- 45 DC-koppelaardeksel
	- ï Wanneer u een AC-adapter gebruikt, er voor zorgen dat de DC-koppelaar van Panasonic (DMW-DCC8: optioneel) en de AC-adapter (DMW-AC8E: optioneel) gebruikt worden.
	- Gebruik altijd een originele Panasonic AC-adapter (DMW-AC8E: optioneel).
	- ï Wanneer een AC-adapter gebruikt wordt, moet de AC-kabel gebruikt worden die bij de AC-adapter geleverd is.
	- Het wordt aangeraden een geheel opgeladen batterij of AC-adapter te gebruiken wanneer u bewegende beelden maakt.
	- Als terwijl u bewegende beelden maakt m.b.v. de AC-adapter en de stroom onderbroken wordt wegens het uitvallen van de stroom of als de AC-adapter losgekoppeld wordt enz., zal het bewegende beeld dat gemaakt worden, niet gemaakt worden.

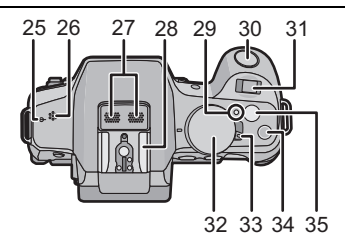

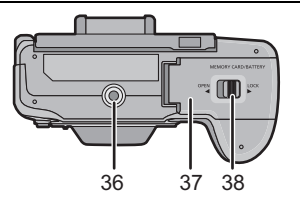

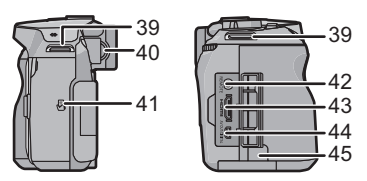

### ∫ **Lens**

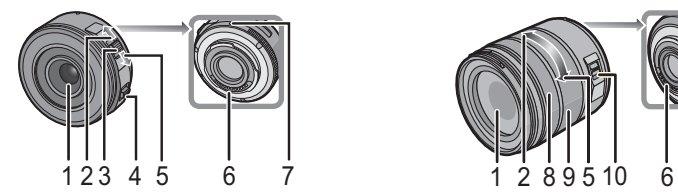

#### **H-FS014042 H-FS45150**

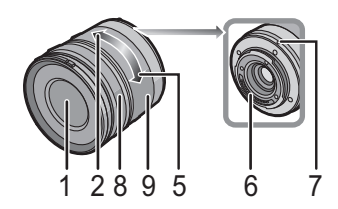

- 1 Lensoppervlak
- 2 Tele<br>3 Zoor
- **Zoomhendel**
- 4 Focushendel
- **Breed**
- 6 Contactpunt<br>7 Pasmarkerin
- 7 Pasmarkering voor de lens<br>8 Focusring
- **Focusring**
- 9 Zoomring
- 10 [O.I.S.] schakelaar

**H-PS14042 H-FS14140**

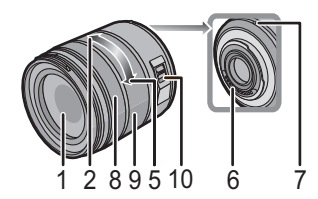

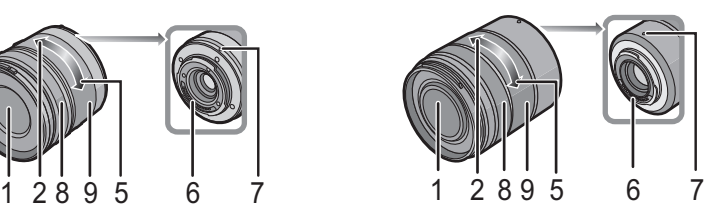

#### **Aanraakscherm**

Het aanraakpaneel van dit toestel is capacitatief. Raak het paneel rechtstreeks aan met uw blote vinger.

#### ∫ **Aanraken**

Aanraken en loslaten van het aanraakscherm. Voor het selecteren van onderdelen of iconen.

ï Als u kenmerken met gebruik van het aanraakscherm selecteert, raak dan het midden van de gewenste icoon aan.

#### ∫ **Verslepen**

Een beweging zonder het aanraakscherm los te laten. Dit wordt gebruikt voor het verplaatsen van de AF-zone, de bediening van de schuifbalk, enz.

Het kan ook gebruikt worden om tijdens het afspelen naar het volgende beeld te gaan, enz.

#### ∫ **Knijpen (vergroten/verkleinen)**

Spreid het aanraakpaneel met twee vingers uiteen (vergroten) of knijp het samen (verkleinen). Voor het vergroten/verkleinen van de afgespeelde beelden of de AF-zone.

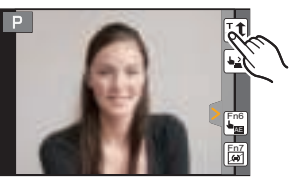

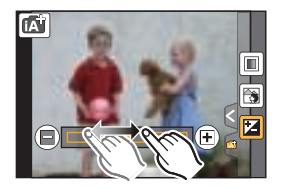

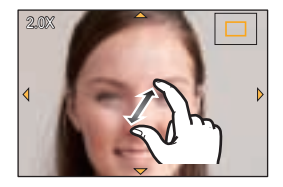

# **Voorbereiding**

ï Controleer dat het toestel uitstaat.

#### **De Lens veranderen**

• Verwissel de lens op plaatsen met weinig stof of vuil.

#### **Bevestigen van de lens**

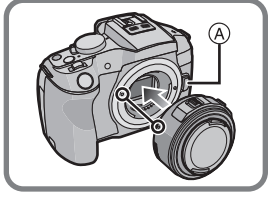

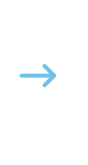

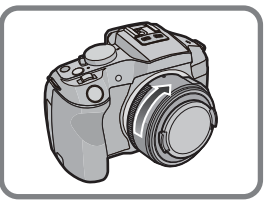

- Druk niet op de vrijgaveknop van de lens (A) als u een lens aanbrengt.
- ∫ **De lens losmaken**
- *1* **Breng de lensdop aan.**
- **7 Terwijl u op de vrijgaveknop van de lens <b>B** drukt, **draait u de lens tot het einde in de richting van de pijl en verwijdert u de lens.**

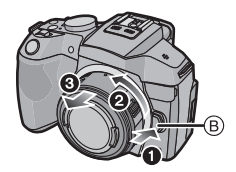

### **Het bevestigen van de Schouderriem**

**ï We raden aan de schouderriem te bevestigen wanneer u het toestel gebruikt om het vallen ervan tegen te gaan.**

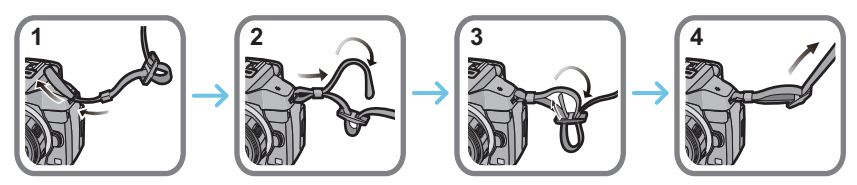

- Voer stappen 1 tot 4 uit en bevestig vervolgens de andere kant van de schouderriem.
- ï Gebruik de schouderriem om uw schouder.
- Draag hem niet om uw nek.
- Dit kan leiden tot letsel of ongevallen.
- ï Bewaar de schouderriem niet waar er een kind bij kan.
	- De riem kan per ongeluk om hun nek gewikkeld raken.

### **Opladen van de Batterij**

**De batterij die gebruikt kan worden met dit apparaat is DMW-BLC12E.**

- *1* **Steek de batterij in de goede richting.**
- *2* **Sluit de AC-kabel aan.**
	- $\cdot$  Het [CHARGE] lampje  $\alpha$  gaat branden en het laden begint.

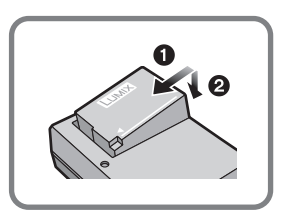

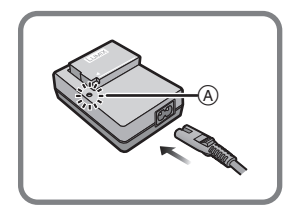

#### ∫ **Over het [CHARGE] lampje**

#### **Het [CHARGE] lampje wordt ingeschakeld:**

Het [CHARGE] lampje is tijdens het laden ingeschakeld.

#### **Het [CHARGE] lampje gaat uit:**

Het [CHARGE] lampje zal uitgaan als het laden zonder problemen voltooid is. (Sluit de lader af van het stopcontact en verwijder de batterij als het laden geheel klaar is.)

### ∫ **Oplaadtijd**

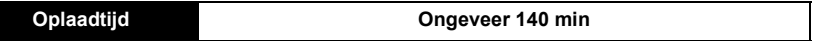

**ï De aangegeven oplaadtijd is voor wanneer de batterij geheel leeg is geraakt. De oplaadtijd kan variëren afhankelijk van hoe de batterij gebruikt is. De oplaadtijd voor de batterij in hete/koude omgevingen of een batterij die lange tijd niet gebruikt is zou langer kunnen zijn dan anders.**

### **Plaatsen/Verwijderen van de batterij**

- **ï Altijd echte Panasonic batterijen gebruiken (DMW-BLC12E).**
- **ï Als u andere batterijen gebruikt, garanderen wij de kwaliteit van dit product niet.**

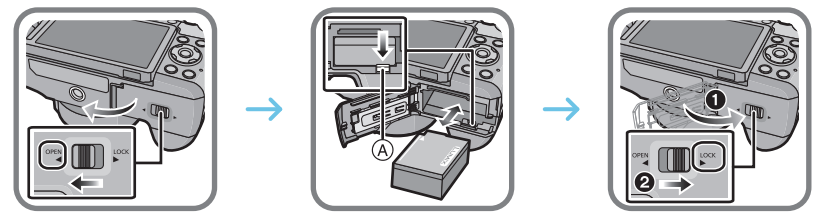

ï Let op bij de richting van plaatsing van de batterij en plaats hem volledig naar binnen, tot u een blokkeergeluid hoort. Controleer dan of hendel A de batterij vergrendeld heeft. Trek hendel  $\overline{A}$  in de richting van de pijl om de batterij uit te nemen.

### **Plaatsen/Verwijderen van de kaart (optioneel)**

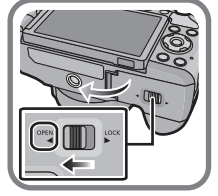

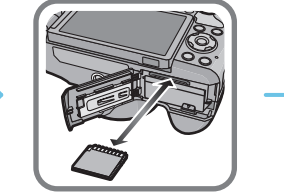

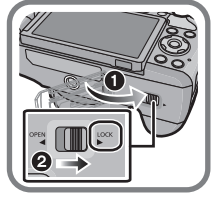

ï Duw er net zolang tegen tot u een "klik" hoort en let op de richting waarin u de kaart plaatst. Om de kaart uit te nemen, op de kaart duwen tot deze erin klikt en de kaart vervolgens rechtop uitnemen.

#### ∫ **Kaarten die met dit toestel gebruikt kunnen worden**

SD-geheugenkaart (8 MB tot 2 GB) SDHC-geheugenkaart (4 GB tot 32 GB) SDXC-geheugenkaart (48 GB, 64 GB)

#### ∫ **Opnemen van films en SD-snelheidklasse**

Controleer de SD-snelheidklasse (de snelheidstandaard voor continu opnemen) op het etiket van de kaart, enz. wanneer u een film opneemt. Gebruik een kaart met SD-snelheidklasse met "Klasse 4" of meer voor het opnemen van [AVCHD]/[MP4]-films.

b.v.:

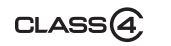

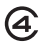

ï Gelieve deze informatie op de volgende website bevestigen. **http://panasonic.jp/support/global/cs/dsc/** (Deze site is alleen in het Engels.)

ï Houd de geheugenkaarten buiten het bereik van kinderen om te voorkomen dat ze de kaart inslikken.

### **Formatteren van de kaart (initialisatie)**

Formatteer de kaart alvorens beelden met dit toestel op te nemen. **Aangezien de gegevens na het formatteren niet teruggewonnen kunnen worden, dient u van te voren een back-up van de benodigde gegevens te maken.**

#### **Selecteer [Formatteren] in het [Set-up]-menu.**

• Het bevestigingsscherm wordt afgebeeld. Dit gebeurt wanneer [Ja] geselecteerd wordt.

### **De datum en de tijd instellen (Klokinstelling)**

**ï De klok is niet ingesteld wanneer het toestel vervoerd wordt.**

- *1* **Zet het toestel aan.**
	- $\cdot$  De statusindicator gaat branden wanneer u dit apparaat op  $\Omega$  zet.
- *2* **Raak [Taal instellen] aan.**
- *3* **Selecteer de taal.**
- *4* **Raak [Klokinst.] aan.**
- *5* **Raak de items aan die u wenst in te stellen (Jaar/ Maand/Dag/Uren/Minuten) en maak de instelling met gebruik van**  $[(\bigwedge]I[(\bigvee)]$ **.**
- *6* **Raak [Inst.] aan om in te stellen.**
- *7* **Raak [Inst.] aan in het bevestigingsscherm.**

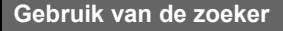

#### ∫ **Over automatisch wisselen van de oogsensor**

Als [LVF/Scherm auto] van [Oogsensor] in het [Voorkeuze]-menu op [ON] gezet is en uw oog of een voorwerp wordt vlakbij de zoeker gebracht, dan schakelt het display automatisch over naar het display van de zoeker.

A [LVF/Fn5]-knop

B Oogsensor

#### ∫ **Handmatig schakelen tussen Monitor/Zoeker**

### **Druk op [LVF].**

De [LVF]/[Fn5]-knop kan op twee manieren gebruikt worden: als [LVF] of als [Fn5] (functie 5). Op het moment van aankoop staat de knop aanvankelijk op [LVF/Scherm].

#### ∫ **Diopter afstellen**

**Stel het diopter zo in dat u de karakters die in de zoeker getoond worden, duidelijk kunt zien.**

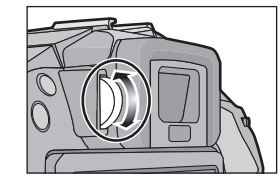

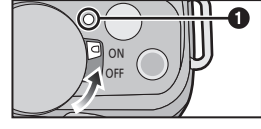

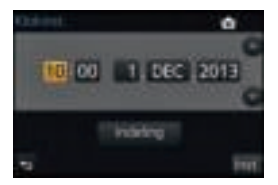

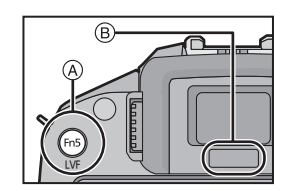

# **Menu instellen**

### **Menuonderdelen instellen**

- **1 Op [MENU/SET] drukken.** • Het bovenste menuscherm wordt weergegeven.
- **2 Raak de menu-icoon aan.**
- **3 Raak het menu-item aan.**
- **4 Raak de in te stellen instelling aan.**
	- Afhankelijk van het menuitem kan het zijn dat de instelling ervan niet verschijnt, of dat deze op een andere manier wordt weergegeven.

#### ∫ **Sluit het menu**

Raak  $\lceil \bigcirc \rceil$  aan of druk de sluiterknop tot halverwege in.

#### ∫ **Schakelen naar andere menu's**

bijv. naar het [Set-up]-menu vanuit het [Opname]-menu.

**Raak [ ] aan of een andere van iconen** A **om tussen de menu's te schakelen.**

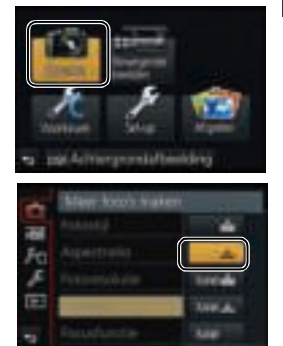

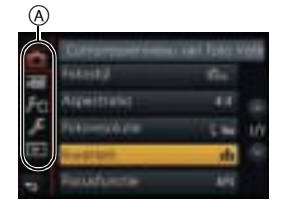

# **Snel oproepen van veelgebruikte menu's (Quick Menu)**

M.b.v. het snelle menu, kunnen sommige menu-instellingen gemakkelijk gevonden worden.

ï De kenmerken die afgesteld kunnen worden m.b.v. het Snelle Menu worden bepaald door de functie of een weergavestijl waar het toestel zich in bevindt.

De [Q.MENU]/[Fn1]-knop kan op twee manieren gebruikt worden: als [Q.MENU] of als [Fn1] (functie 1). Op het moment van aankoop staat de knop aanvankelijk op [Q.MENU].

- **1 Druk op [Q.MENU] om het Snelmenu weer te geven.**
- **2 Raak het menu-item aan.**
- **3 Raak de instelling aan.**
- **4 Raak [Exit] aan om het menu te verlaten als de instelling eenmaal voltooid is.**
	- U kunt het menu sluiten door de sluiterknop tot halverwege in te stellen.

# **Toekennen van veelgebruikte functies aan de knoppen (functieknoppen)**

U kunt veelgebruikte functies aan specifieke knoppen en iconen toekennen.

- *1* **Selecteer [Fn knopinstelling] in het [Voorkeuze]-menu.**
- *2* **Raak [Instelling in opnamemodus] of [Instelling in afspeelmodus] aan.**
- *3* **Raak de functieknop aan waaraan u een functie wilt toekennen.**
- *4* **Raak de functie aan die u wilt toekennen.**

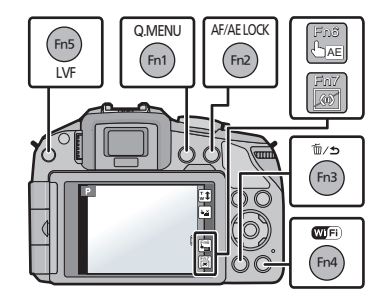

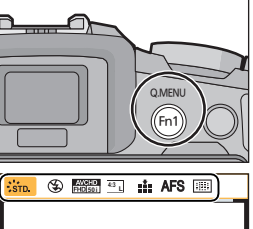

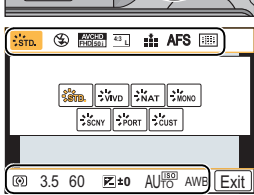

3.5 60 AB

# **Een foto maken**

• Zet de drivemodus op  $[\Box]$  (enkel) door op  $\Psi(\Box \neg)$  te drukken.

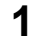

# **1 Selecteer de opnamemodus.**

### **2 De ontspanknop tot de helft indrukken om scherp te stellen.**

- A Lensopening
- B Sluitertijd
- De diafragmawaarde en de sluitersnelheid worden weergegeven. (Het zal rood knipperen als de correcte belichting niet bereikt wordt, tenzij de flitser ingesteld is.)
- **ï Als het beeld correct scherp gesteld is, zal de foto gemaakt worden, omdat [Prio. focus/ ontspan] aanvankelijk op [FOCUS] gezet is.**
- **3 Druk de ontspanknop helemaal in (verder indrukken), en maak het beeld.**

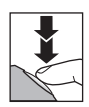

# **Films opnemen**

Dit kan volledig hoge definitie bewegende beelden die compatibel zijn met het AVCHD-formaat of bewegende beelden die opgenomen zijn in MP4 opnemen. De audio zal stereo opgenomen worden.

# **1 Start het opnemen door op de bewegend beeldknop te drukken.**

- A Verstreken opnametijd
- B Beschikbare opnametijd
- $\cdot$  De indicator van de opnamestaat (rood)  $\circledcirc$  zal flitsen tijdens het opnemen van bewegende beelden.

# **2 Stop het opnemen door weer op de bewegend beeldknop te drukken.**

- De maximumtijd voor het continu opnemen van films met [AVCHD] bedraagt 29 minuten en 59 seconden.
- De maximumtijd voor het continu opnemen van films met [MP4] bedraagt 29 minuten en 59 seconden of tot 4 GB. (Voor [FHD/50p], [FHD/25p] in het [MP4]-formaat is het bestandformaat groot en zal de opneembare tijd ingekort worden tot minder dan 29 minuten en 59 seconden).

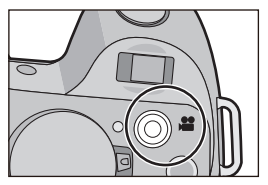

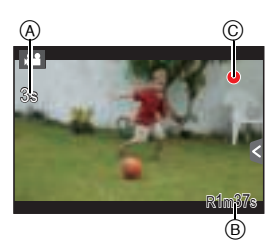

# **Afspelen van foto's/films**

### **Opnamen terugspelen**

**1 Druk op [**(**].**

**2 Het beeld vooruit en achteruit spoelen door het scherm horizontaal te slepen.**

**Vooruit: van rechts naar links slepen Terugspoelen: van links naar rechts slepen**

#### **Bewegende beelden terugspelen**

Dit toestel is ontworpen voor het afspelen van films met gebruik van AVCHD, MP4 en QuickTime Motion JPEG formaten.

# **Selecteer in de afspeelmodus een beeld met de**  filmicoon ([,<sup>2,2</sup>]) en raak [ ▶ ] aan in het midden **van het scherm.**

A Opnametijd film

• Nadat het afspelen gestart is, wordt de verstreken afspeeltijd op het scherm weergegeven.

#### ■ Bediening tijdens het afspelen van films

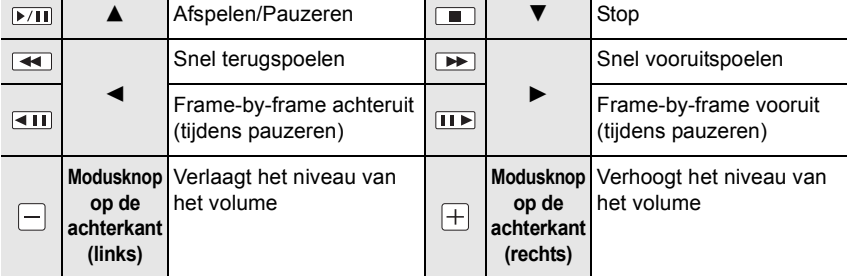

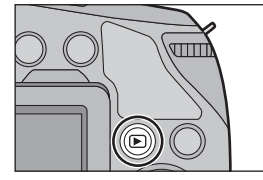

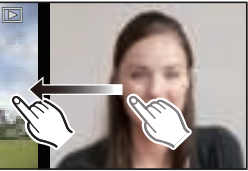

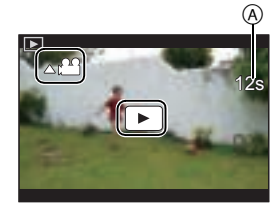

# **Beelden wissen**

**Is het beeld eenmaal gewist dan kan hij niet meer teruggehaald worden.**

#### **Om een enkele opname uit te wissen**

- **1 Selecteer het te wissen beeld in de Afspeelmodus en raak [ | 而 | ] aan.** 
	- Dezelfde handeling kan uitgevoerd worden door op [m/b] te drukken.

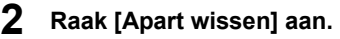

• Het bevestigingsbeeldscherm wordt weergegeven. Het beeld wordt gewist door [Ja] te selecteren.

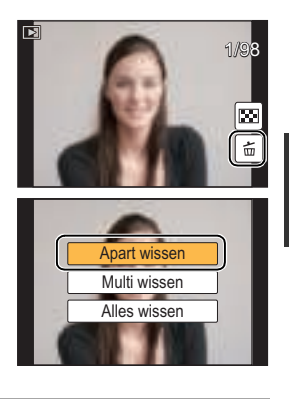

#### **Wissen van meer beelden (tot 100**¢ **) of van alle beelden**

¢ De beeldengroepen worden als een enkel beeld beschouwd (alle beelden in de geselecteerde beeldengroep zullen gewist worden).

**Raak in de afspeelmodus [** $\frac{1}{10}$ **] aan.** 

### **2 Raak [Multi wissen] of [Alles wissen] aan.**

- $\cdot$  [Alles wissen]  $\rightarrow$  Het bevestigingsbeeldscherm wordt weergegeven. De beelden worden gewist door [Ja] te selecteren.
- ï Het is mogelijk om alle beelden te wissen, behalve de beelden die als favorieten ingesteld zijn, als [Alles wissen behalve Favoriet] geselecteerd is met de [Alles wissen] instelling.

**3 (Wanneer [Multi wissen] geselecteerd is) Raak de te wissen opname aan.** (herhaal deze stap)

• [ $\tilde{m}$ ] verschijnt op de geselecteerde beelden. Het weer ervan aanraken annuleert deze instelling.

# **4 (Wanneer [Multi wissen] geselecteerd is) Raak [Uitvoer.] aan.**

• Het bevestigingsbeeldscherm wordt weergegeven. De beelden worden gewist door [Ja] te selecteren.

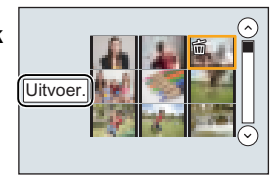

# **Selecteren van de opnamemodus**

∫ **Selecteren van de opnamemodus met de modusknop**

**Selecteer de functie door de functieknop te draaien.**

**· Draai de functieknop langzaam om de gewenste functie (A) te selecteren.**

#### ∫ **Selecteren van de Intelligent Auto functie**

### **Druk op [**¦**].**

- De knop [f]] zal oplichten als deze op de Intelligent Auto functie gezet wordt.
- De opnamewijze die met de functieknop geselecteerd wordt. wordt uitgeschakeld als de [fo] knop brandt.

#### **Intelligent Auto Modus** Ø

De onderwerpen worden opgenomen met behulp van instellingen die automatisch gebruikt worden door het toestel.

#### 碰 **Intelligent Auto Plus modus**

Stelt u ook in staat om de helderheid en de kleurschakering in te stellen in Intelligent Auto modus.

#### **Programma AE-modus**

Neemt op bij de lensopeningwaarde en de sluitertijd die door de camera ingesteld zijn.

#### **Lensopening-Prioriteit AE-modus**

De sluitertijd wordt automatisch bepaald volgens de openingswaarde die u ingesteld hebt.

#### $\mathbf{S}$ **Sluiter-Prioriteit AE-modus**

De openingswaarde wordt automatisch ingesteld volgens de sluitertijd die u ingesteld hebt.

#### **M Handmatige belichtingsfunctie**

De belichting wordt aangepast aan de sluitertijd en de openingswaarde die u handmatig hebt ingesteld.

#### **Creatieve bewegende beeldfunctie**

Neemt bewegende beelden op met een handmatig ingestelde waarden van de lensopening en de sluitertijd.

U kunt geen foto's nemen.

#### **Klantmodus**

Gebruik deze functie om opnamen te maken met eerder geregistreerde instellingen.

#### **Panoramamodus**

Met deze modus kunt u panoramafoto's maken.

#### **Scene Guide modus**

Hiermee maakt u beelden die passen bij de scène die u opneemt.

#### **Creative Control modus** ക

Opnemen terwijl het beeldeffect gecontroleerd wordt.

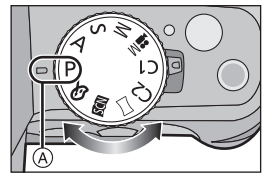

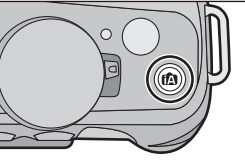

# **Beelden maken m.b.v. de automatische functie**

# **(Intelligent Auto Modus)**

# **Opnamefunctie:**

In deze modus maakt de camera optimale instellingen voor het onderwerp en de scène, dus wordt het aanbevolen als u wenst de instellingen aan de camera over te laten zonder erover na te moeten denken.

# **1 Druk op [**¦**].**

ï De camera zal schakelen naar ofwel de meest recentelijk gebruikte van de Intelligente Automatische Functie ofwel Intelligente Automatische Plusfunctie. Op het moment van aankoop, is de functie ingesteld op Intelligente Automatische Functie.

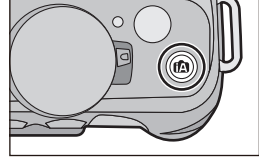

• [n]-knop wordt uitgeschakeld als er opnieuw op gedrukt wordt en wordt op de opnamemodus gezet die met de functieknop gekozen is.

# **2 Lijn het scherm uit met het onderwerp.**

• Wanneer het toestel de optimale scène identificeert, wordt de icoon van de scène in kwestie in het blauw gedurende 2 seconden afgebeeld, waarna die terugkeert naar zijn gewoonlijke rode kleur.

Afhankelijk van de gedetecteerde scène kan de camera [ai/] weergeven, hetgeen u in staat stelt om de door de camera aanbevolen effecten te selecteren.

• Als het onderwerp aangeraakt wordt, werkt AF Tracking. Het is ook mogelijk door de cursorknop naar < te duwen en de sluiterknop tot halverwege in te drukken.

### **Foto's maken met een wazige achtergrond (Defocus Control)**

De wazigheid van de achtergrond kan gemakkelijk ingesteld worden terwijl u het beeldscherm controleert.

- *1* **Raak [ ] aan.**
- *2* **Raak [ ] aan om het instellingenbeeldscherm te laten weergeven.**

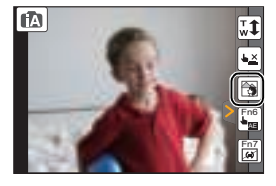

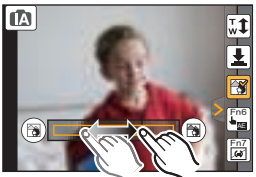

*3* **Versleep de schuifbalk om in te stellen.**

#### *4* **Foto's maken van films.**

- De werking van Defocus Control kan beëindigd worden door  $\left[\left[\begin{matrix}\infty\\ \infty\end{matrix}\right]\right]$  aan te raken.
- Het is ook mogelijk om een foto te maken door aanraking van [ $| \cdot |$ ].

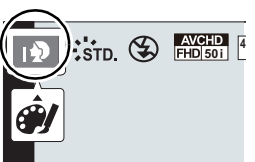

### **Opnemen van beelden door het veranderen van de helderheid of de kleurtoon (Intelligent Auto Plus modus)**

#### **Opnamemodus:**

Deze modus stelt u in staat om de helderheid en de kleurtoon te veranderen en deze op uw favoriete instellingen te zetten, die de camera ingesteld heeft in de Intelligent Auto modus.

- **1 Druk op [MENU/SET] wanneer u zich in de Intelligente Automatische functie bevindt.**
- **2 Raak [iA MODE] aan.**
- **3** Selecteer [  $\left[\overline{f_N}$  ] en raak vervolgens [Inst.] **aan.**

#### **Instelling helderheid**

- *1* **Raak [ ] aan.**
- *2* **Raak [ ] aan om het instellingenbeeldscherm te laten weergeven.**
- *3* **Versleep de schuifbalk om in te stellen.**
	- Dit zal de helderheid van het beeld afstellen.
	- Raak  $\left[\mathbb{Z}\right]$  opnieuw aan om terug te keren naar het opnamescherm.

#### **Kleurinstelling**

- *1* **Raak [ ] aan.**
- **2** Raak  $\left[\blacksquare\right]$  aan om het instellingenbeeldscherm te **laten weergeven.**
- *3* **Versleep de schuifbalk om in te stellen.**
	- Dit zal de kleur van het beeld van roodachtig naar blauwachtig afstellen.
	- $\cdot$  Raak  $\left\lceil \frac{1}{2} \right\rceil$  opnieuw aan om terug te keren naar het opnamescherm.

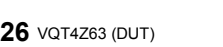

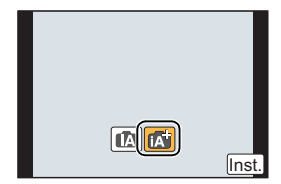

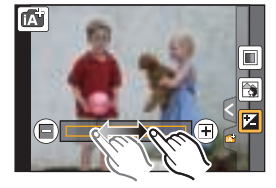

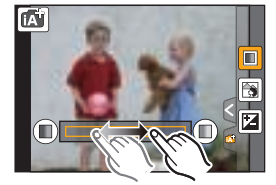

# **Panoramafoto's maken (Panoramamodus)**

# **Opnamemodus:**

Er worden continu beelden gemaakt terwijl u het toestel horizontaal of verticaal beweegt en deze worden gecombineerd om een enkel panoramabeeld te maken.

- **1 Zet de modusknop op**  $[\Box]$ **.**
- **2 Controleer de opnamerichting en raak vervolgens [Start] aan.**
	- Er wordt een horizontale/verticale richtlijn weergegeven.
- **3 Druk de sluiterknop tot halverwege in om scherp te stellen.**
- **4 Druk de sluiterknop volledig in maak met de camera een kleine cirkelbeweging in de richting van de pijl op het scherm.**

Opnemen van links naar rechts

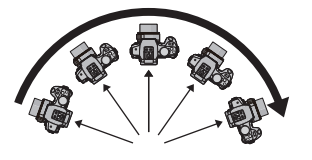

ï Beweeg de camera op een contante snelheid.

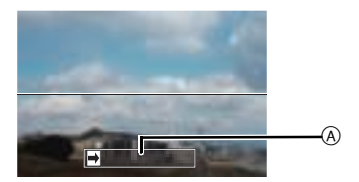

A Opnamerichting en pannen (Richtlijn)

Beelden zouden niet goed gemaakt kunnen worden als de camera te snel of te langzaam bewogen wordt.

# **5 Druk de sluiterknop nog een keer in om de foto-opname te eindigen.**

- ï Het opnemen kan tevens beëindigd worden door de camera stil te houden tijdens het opnemen.
- ï Het opnemen kan tevens beëindigd worden door de camera naar het einde van de richtlijn te bewegen.

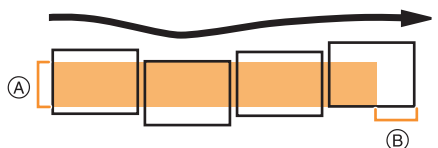

- ∫ **Techniek voor Panorama Shot-functie**
- A Beweeg de camera in de opnamerichting zonder deze te schudden. Als de camera te veel geschud wordt, zouden er geen beelden gemaakt kunnen worden of zou het gemaakte panoramabeeld smaller (kleiner) kunnen worden.
- B Beweeg het toestel naar de rand van het bereik dat u wenst op te nemen. (De rand van het bereik zal niet het in het laatste frame opgenomen worden)

# **Wat u kunt doen met de Wi-Fi<sup>®</sup> functie**

#### **Wat kunt u doen**

#### **Bediening met een smartphone/tablet**

**Opnames maken met een smartphone. De beelden bewaren die in de camera opgeslagen zijn.**

**Beelden naar een SNS versturen.**

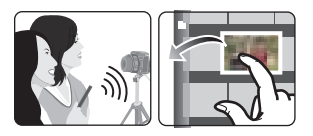

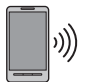

**Gemakkelijke verbinding, gemakkelijke overdracht**

Er kan gemakkelijk een verbinding tot stand gebracht worden door op [Wi-Fi] te drukken en deze ingedrukt te houden of door de NFC-functie te gebruiken. De beelden kunnen ook gemakkelijk overgezet worden.

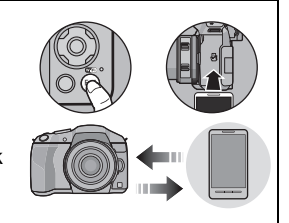

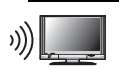

# **Weergeven van beelden op een TV**

### **Versturen van beelden naar een printer**

### **Versturen van beelden naar een AV-inrichting**

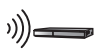

U kunt foto's en films naar AV-apparatuur in uw huis versturen (AV-thuisapparatuur). U kunt ze ook via "LUMIX CLUB" naar de apparatuur (externe AV-apparatuur) van uw familie of vrienden versturen die ver weg wonen.

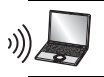

### **Versturen van beelden naar een PC**

### **Gebruik van web-diensten**

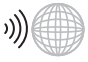

U kunt foto's en films via "LUMIX CLUB" naar een SNS, enz., versturen. Door automatische overzettingen van foto's en films op [Cloud-synchr. service] in te stellen, kunt u de foto's of films op een PC of smartphone ontvangen.

**ï Raadpleeg "Gebruiksaanwijzing voor geavanceerde kenmerken (PDF-formaat)" voor details.**

# **Bediening met een smartphone/tablet**

### **Installeren van de "Panasonic Image App" app voor smartphone/tablet**

De "Image App" is een applicatie die door Panasonic verstrekt wordt.

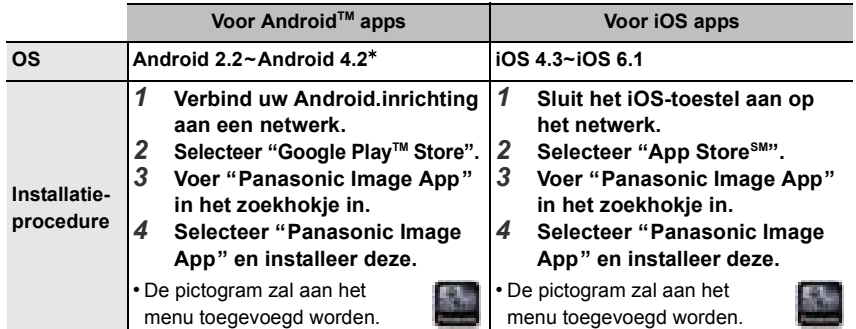

ï Gebruik de meest recente versie.

- Het kan zijn dat de dienst niet goed gebruikt kan worden, afhankelijk van het type smartphone/ tablet dat gebruikt wordt. Raadpleeg onderstaande ondersteunende website voor informatie over de Image App.
- **http://panasonic.jp/support/global/cs/dsc/** (Deze site is alleen in het Engels.)
- ï Wanneer u de app download op een mobiel netwerk, kunnen er hoge pakketcommunicatiekosten in rekening gebracht worden afhankelijk van de details van uw contract.
- $*$  Om dit toestel met [Wi-Fi Direct] te verbinden, wordt Android OS 4.0 of hoger en ondersteuning van Wi-Fi Direct™ vereist.

### **Verbinden met een smartphone/tablet**

#### Voorbereiding:

• Installeer van tevoren "Image App". (P29)

### *1* **Druk op [Wi-Fi] en houd de knop ingedrukt.**

- De informatie (SSID en password) wordt weergegeven die vereist is voor het rechtstreeks tot stand brengen van een verbinding tussen uw smartphone/tablet en dit toestel.
- Behalve wanneer de verbinding voor het eerst gemaakt wordt. wordt het scherm van de vorige verbinding weergegeven.

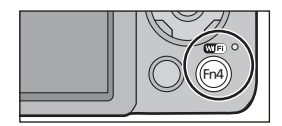

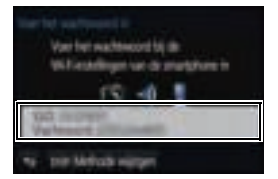

#### *2* **Bedien de smartphone/tablet.**

- **1** Schakel de Wi-Fi-functie in.
- 2 Selecteer de SSID die overeenkomt met de SSID die weergegeven wordt op het scherm van dit toestel en voer vervolgens het password in.
- **6** Start "Image App". (P29)
	- ï Als de verbinding tot stand gebracht is, zullen de live beelden die door de camera opgevangen worden weergegeven worden op de smartphone/tablet.

#### **Verbinding maken met een smartphone/tablet met gebruik van de NFC-functie**

Gebruik de NFC "Near Field Communication"-functie om gemakkelijk de gegevens over te zetten die nodig zijn voor een Wi-Fi-verbinding tussen deze camera en de smartphone/ tablet.

∫ **Compatibele modellen** Deze functie kan gebruikt worden met een NFC-compatibel apparaat met Android (OS versie 2.3.3 of hoger). (uitgezonderd enkele modellen)

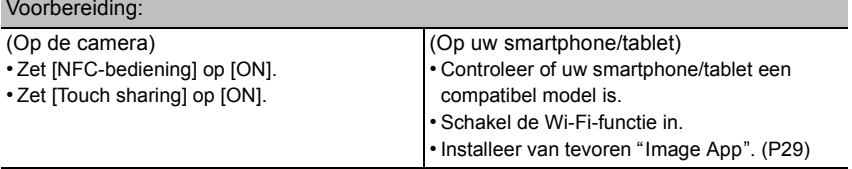

- *1* **Lanceer "Image App" op uw smartphone/tablet.**
	- Het scherm voor de selectie van de verbindingsbestemming wordt na de lancering weergegeven.
- *2* **Terwijl [ ] op het verbindingsscherm van de "Image App" weergegeven wordt, raakt u de smartphone/tablet aan op [ ] van dit toestel.**
	- Het duurt even om de verbinding te voltooien.
	- ï Als de smartphone/tablet verbinding gemaakt heeft, zal een beeld van deze camera op de smartphone/tablet weergegeven worden.
	- Als een poging tot verbinding mislukt, herstart dan de "Image App" en laat het scherm vervolgens opnieuw weergeven in stap *1*.

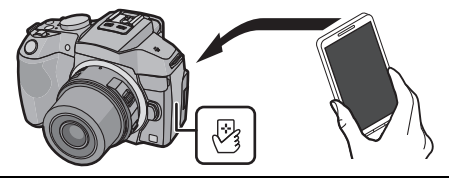

**Wanneer de verbinding voor het eerst gemaakt wordt, wordt het bevestigingsscherm weergegeven.**

- *1* **Wanneer het bevestigingsscherm op dit toestel weergegeven wordt, selecteer dan [Ja].**
- **2 Raak opnieuw de smartphone/tablet aan op [** $\frac{1}{2}$ **] van de camera.** • De verbonden smartphone/tablet wordt op deze camera geregistreerd.

### **Fotograferen via een smartphone/tablet (remote opname)**

- *1* **Verbinding met een smartphone/tablet maken. (P29)**
- **2 Selecteer** [ $\frac{26}{10}$ ] op de smartphone/tablet.
- De opgenomen beelden worden in de camera bewaard.
- **· Er kunnen ook films opgenomen worden.**
- ï Sommige instellingen zijn niet beschikbaar.
- Als dit toestel op de Panorama Shot-modus staat, kunnen geen opnames op afstand gemaakt worden.
- Het scherm verschilt afhankelijk van het uitvoerende systeem.

### **Beelden bewaren die in de camera opgeslagen zijn/ Beelden in de camera naar een SNS versturen**

- *1* **Verbinding met een smartphone/tablet maken. (P29)**
- 2 Selecteer [ **D** ] op de smartphone/tablet.<br>3 Versleep een beeld.

### *3* **Versleep een beeld.**

- De functie kan toegekend worden aan de bovenkant, de onderkant, links of rechts, al naargelang uw voorkeur.
- Als een beeld aangeraakt wordt, zal de foto vergroot afgespeeld worden.

**Gemakkelijk overzetten/bewaren van beelden die in de camera opgeslagen zijn NFC**

- *1* **Speel het beeld dat u naar de smartphone/tablet wilt overzetten af op de camera.**
- *2* **Lanceer "Image App" op de smartphone/tablet van de bestemming van de overzetting.**
	- Het scherm voor de selectie van de verbindingsbestemming wordt na de lancering weergegeven.
- *3* **Terwijl [ ] op het verbindingsscherm van de "Image App" weergegeven wordt, raakt u de smartphone/tablet aan op [**  $\sqrt[3]{2}$  **] van dit toestel.** 
	- Het duurt even om de verbinding te voltooien.
	- Als een poging tot verbinding mislukt, herstart dan de "Image App" en laat het scherm vervolgens opnieuw weergeven in stap *2*.
	- <sup>ï</sup> Wanneer u meerdere beelden overzet, herhaal dan stappen *1* en *3* (ze kunnen niet als een batch overgezet worden).

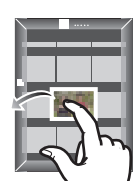

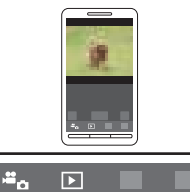

# **Over de geleverde software**

De geleverde CD-ROM bevat de volgende software. Installeer de software op uw computer voor gebruik.

#### **ï PHOTOfunSTUDIO 9.2 PE (Windows XP/Vista/7/8)**

Deze software stelt u in staat beelden te beheren. U kunt bijvoorbeeld foto's en films naar een PC sturen en ze sorteren op opnamedatum of modelnaam. U kunt ook handelingen verrichten zoals het schrijven van beelden naar een DVD, het verwerken en corrigeren van beelden en het opmaken van films.

#### **ï SILKYPIX Developer Studio (Windows XP/Vista/7/8, Mac OS X v10.4/v10.5/v10.6/v10.7/v10.8)**

Dit is software om RAW-formaatbeelden bij te werken.

Bijgewerkte beelden kunnen opgeslagen worden in een formaat (JPEG, TIFF, etc.) dat afgebeeld kan worden op een personal computer.

**Voor details inclusief hoe de SILKYPIX Developer Studio te gebruiken, de "Help" of de Ichikawa Soft Laboratory's support website gebruiken: http://www.isl.co.jp/SILKYPIX/english/p/support/**

#### **ï LoiLoScope 30 dagen volledige probeerversie (Windows XP/Vista/7/8)**

LoiLoScope is een bewerkingssoftware voor video's die gebruikt maakt van het volledige vermogen van je PC. Het is net zo gemakkelijk om video's te creëren als het is om kaarten op een bureaublad te organiseren. Gebruik muziek-, beeld- en videobestanden voor de creatie van video's en deel deze met vrienden en familie door ze op een DVD te branden, op websites te laden of eenvoudig via e-mail te versturen.

– Er wordt slechts een verkorte verbinding naar de site voor het downloaden van de probeerversie geïnstalleerd.

#### **Voor meer informatie over het gebruik van LoiLoScope dient u de handleiding van LoiLoScope te lezen, die via onderstaande link kan worden gedownload. Handleiding URL: http://loilo.tv/product/20**

#### ∫ **Installeren van bijgeleverde software**

ï Voordat u de CD-ROM erin doet, dient u alle lopende toepassingen te sluiten.

# **1 Controleer de omgeving van uw PC.**

**ï Operationele verwerkingsomgeving van "PHOTOfunSTUDIO 9.2 PE"**  $-OS$ 

```
Windows<sup>®</sup> XP (32bit) SP3,
Windows Vista\mathcal{B} (32bit) SP2,
Windows\textcircled{\tiny{\textcircled{\tiny{7}}}} 7 (32bit/64bit) of SP1,
Windows@ 8 (32bit/64bit)
```
 $-CPU$ 

Pentium<sup>®</sup> III 500 MHz of hoger (Windows<sup>®</sup> XP),

Pentium<sup>®</sup> III 800 MHz of hoger (Windows Vista<sup>®</sup>).

```
Pentium<sup>®</sup> III 1 GHz of hoger (Windows<sup>®</sup> 7/Windows<sup>®</sup> 8)
```
– Display:

 $1024\times768$  pixels of meer (1920 $\times$ 1080 pixels of meer aanbevolen)

 $-RAM$ <sup>.</sup>

512 MB of meer (Windows $\textcircled{\tiny{B}}$  XP/Windows Vista $\textcircled{\tiny{B}}$ ),

- 1 GB of meer (Windows $\textcircled{8}$  7 32bit/Windows $\textcircled{8}$  8 32bit).
- 2 GB of meer (Windows<sup>®</sup> 7 64bit/Windows® 8 64bit)
- –Vrije ruimte op de hard disk:
	- 450 MB of meer voor het installeren van software
- Raadpleeg de gebruiksinstructies van "PHOTOfunSTUDIO" (PDF) voor verdere operationele verwerkingsomgeving.
- Voor details over SILKYPIX Developer Studio 3.1 SE, gelieve de ondersteuningssite doorlezen die gegeven wordt op P32.

# **2 Doe de CD-ROM met de meegeleverde software erop erin.**

• Wanneer u de meegeleverde CD-ROM erin doet, zal het installeermenu starten.

# **3 Klik op de [Recommended Installation].**

ï Ga verder met de installatie door de berichten te volgen die op het scherm verschijnen.

• De software die compatibel is met uw PC zal geïnstalleerd worden.

ï Op de Mac, kan SILKYPIX handmatig geïnstalleerd worden.

- **1** Doe de CD-ROM met de meegeleverde software erop erin.
- **2** Dubbelklik op de automatisch afgebeelde map.
- **6** Dubbelklik op het pictogram in de toepassingsmap.

### **In deze gevallen niet beschikbaar:**

" "PHOTOfunSTUDIO" en "LoiLoScope" zijn niet compatibel met Mac.

Overige

# **Menulijst**

# **[Opname]**

In dit menu kunt u de beeldverhouding, het aantal pixels en andere aspecten van de beelden die u aan het opnemen bent instellen.

ï [Fotostijl], [Focusfunctie], [Meetfunctie], [Int.dynamiek], [I.resolutie] en [Dig. zoom] maken onderdeel uit van zowel het [Opname]-menu als het [Bewegende beelden]-menu. Het veranderen van deze instellingen in één van deze menu's wordt weerspiegeld in het andere menu.

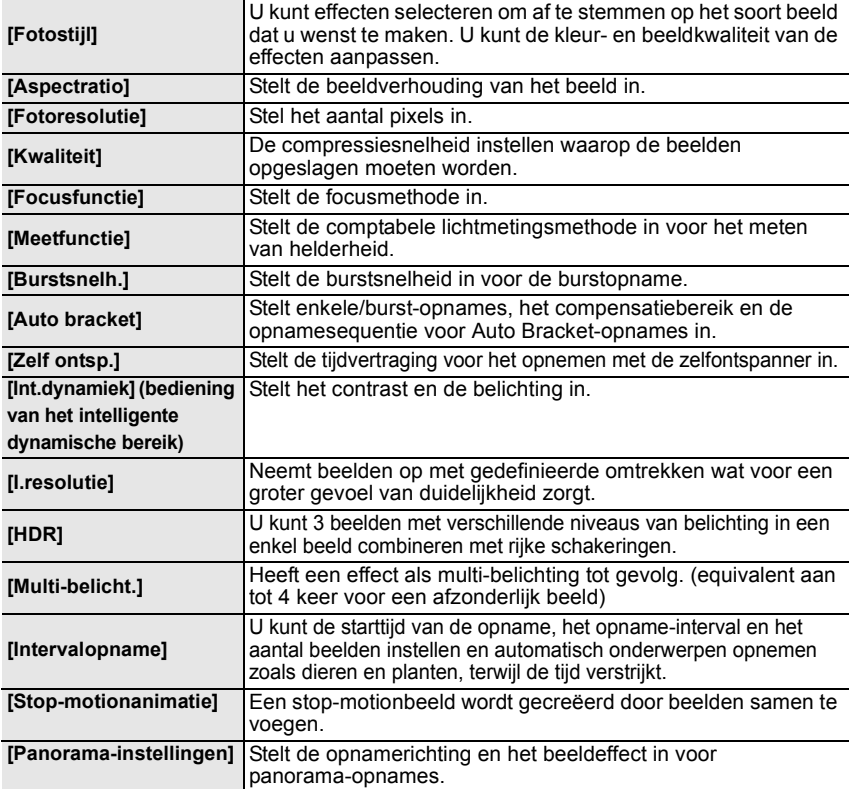

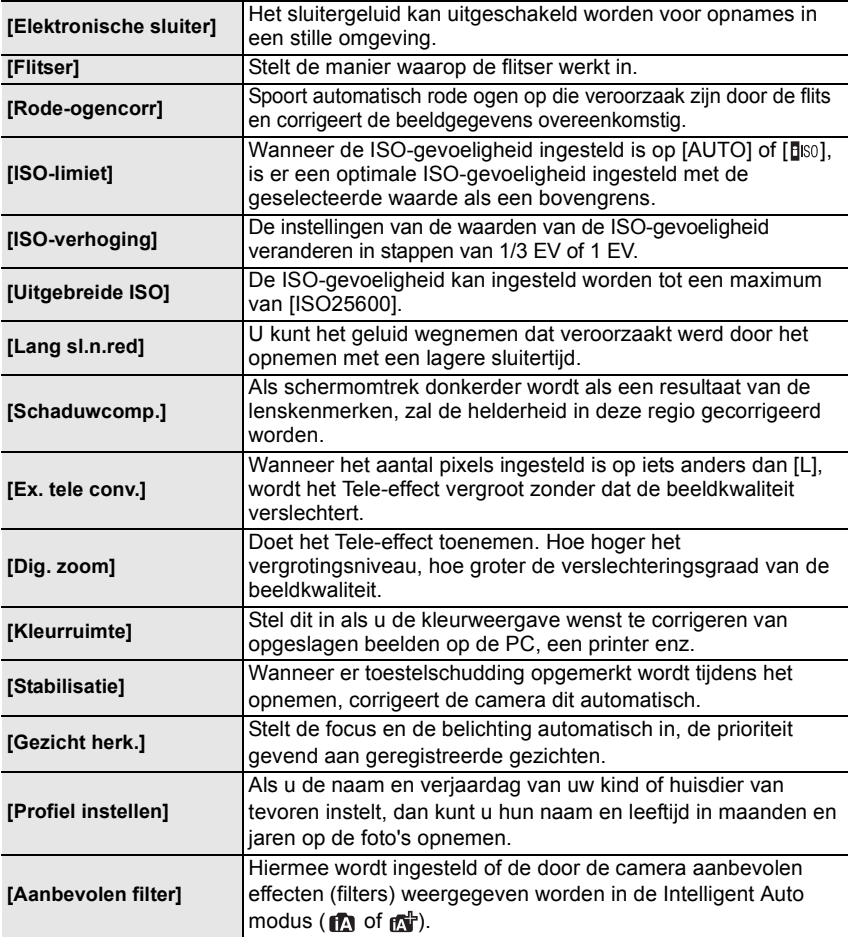

# **[Bewegende beelden]**

Dit menu laat u de [Opname-indeling], [Opn. kwaliteit], en andere aspecten voor filmopnames instellen.

ï [Fotostijl], [Focusfunctie], [Meetfunctie], [Int.dynamiek], [I.resolutie] en [Dig. zoom] maken onderdeel uit van zowel het [Opname]-menu als het [Bewegende beelden]-menu. Het veranderen van deze instellingen in één van deze menu's wordt weerspiegeld in het andere menu. – Raadpleeg voor details de uitleg van de overeenkomstige instelling in het [Opname]-menu.

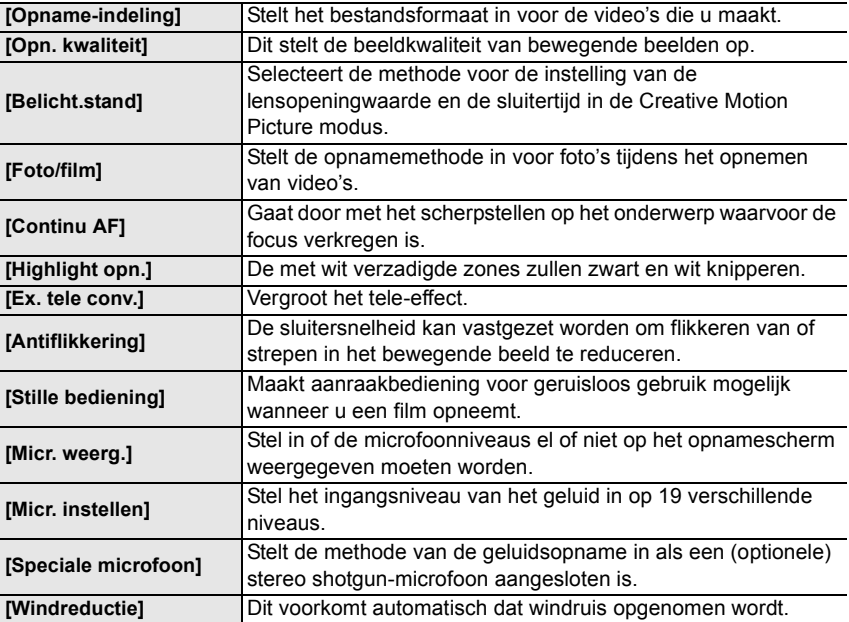

# **[Voorkeuze]**

De werking van het toestel, zoals het weergeven van het beeldscherm en de werking van de knoppen, kan naar goeddunken ingesteld worden. Het is bovendien mogelijk om de gewijzigde instellingen te registreren.

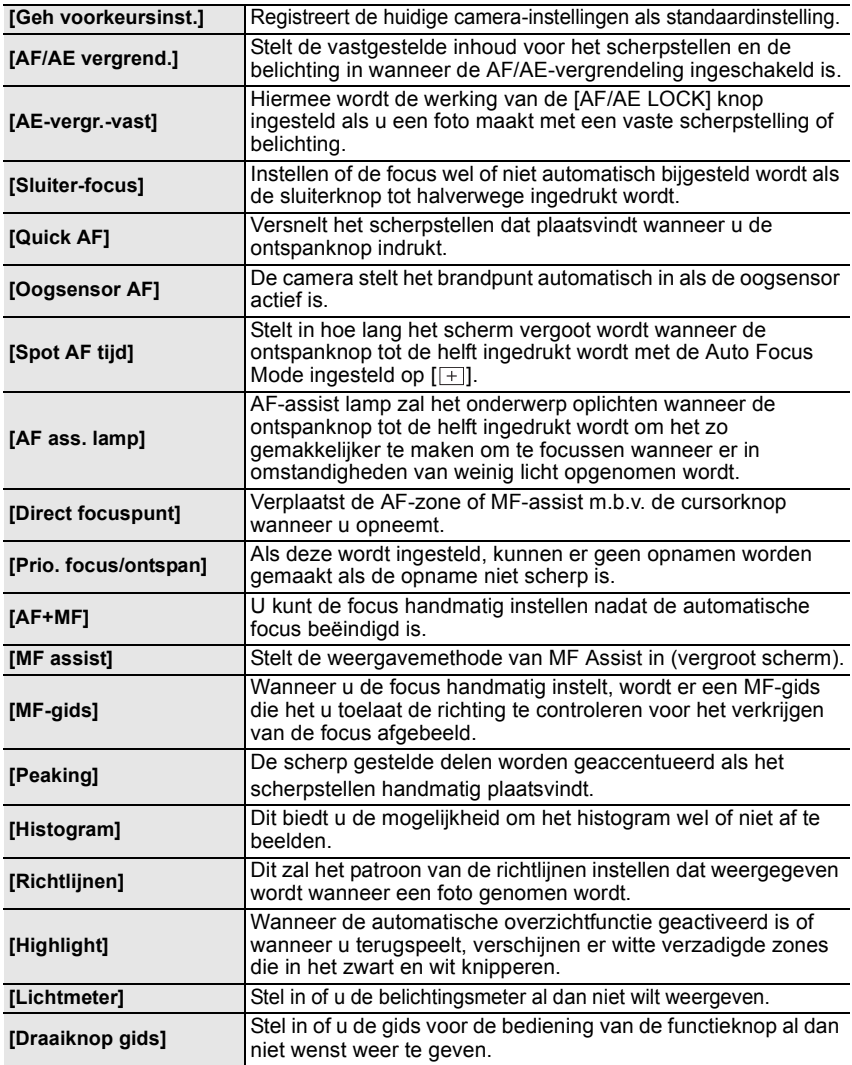

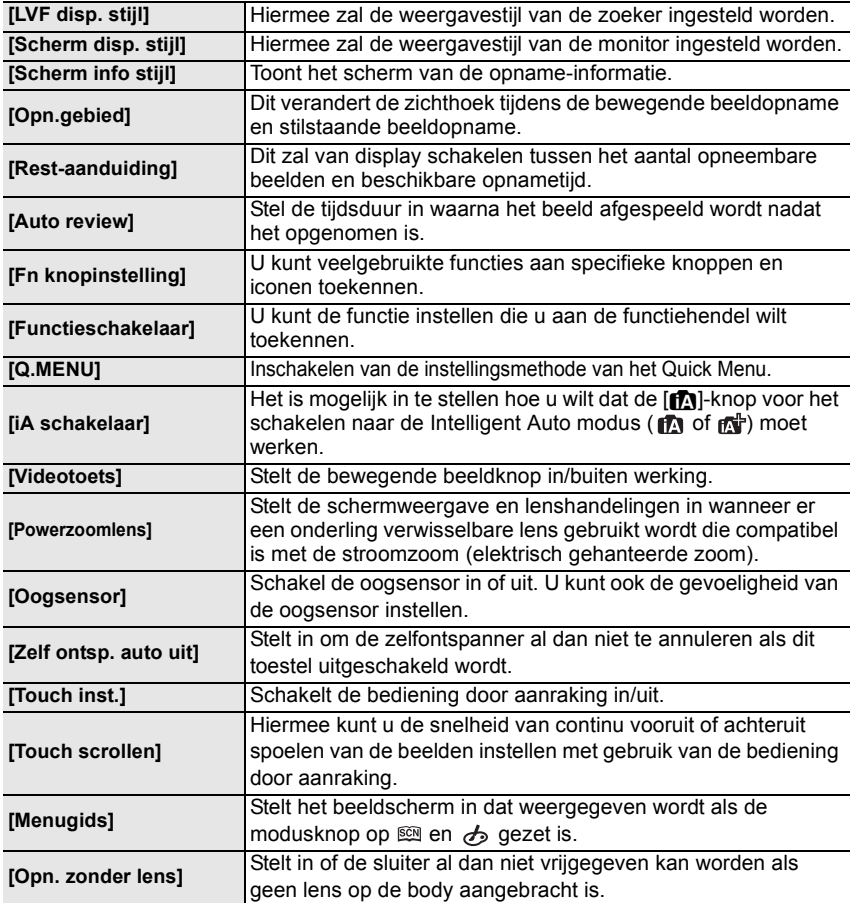

# **[Set-up]**

Dit menu laat u de klokinstellingen uitvoeren, de toon van de werkingspiep selecteren en andere instellingen die het gemakkelijker voor u maken om de camera te hanteren maken. U kunt ook de instellingen van de functies die met Wi-Fi verband houden configureren.

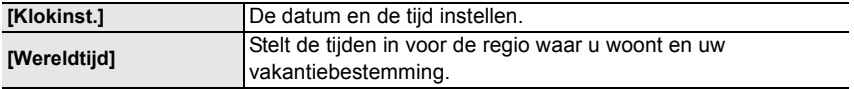

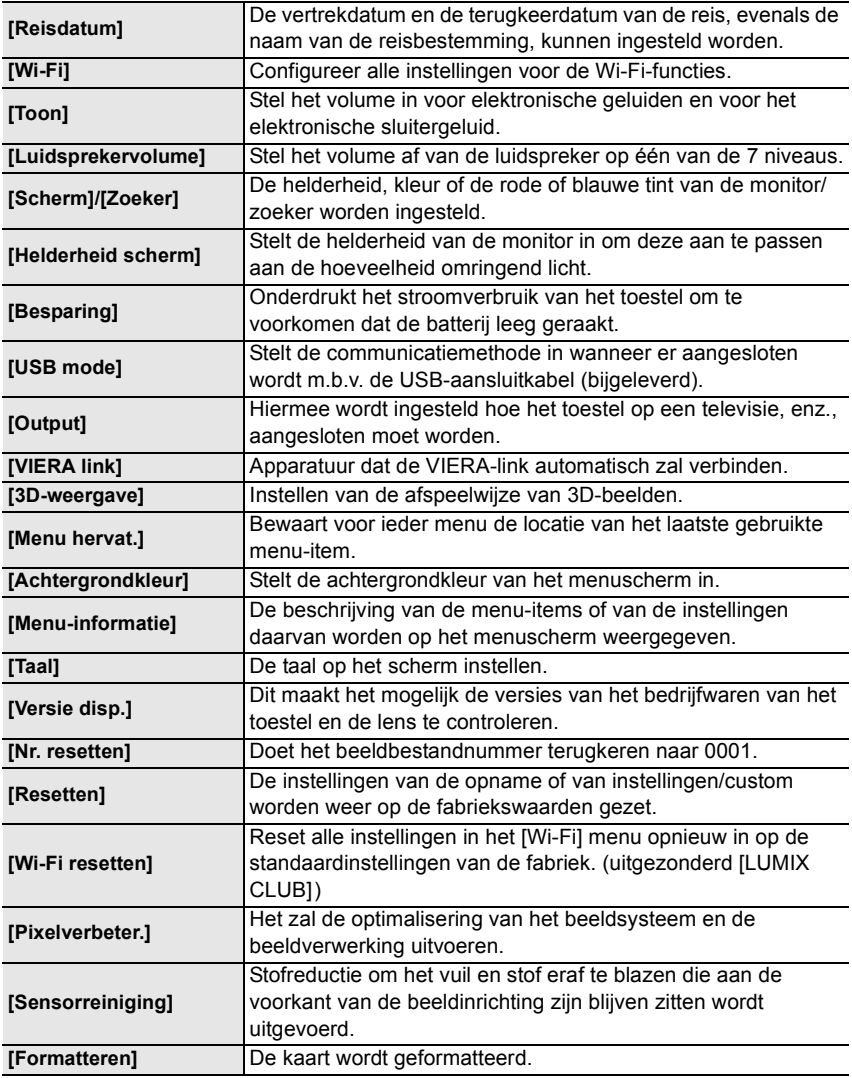

# **[Afspelen]**

Dit menu laat u de Bescherming, Knip- of Afdrukinstellingen, enz. van gemaakte beelden instellen.

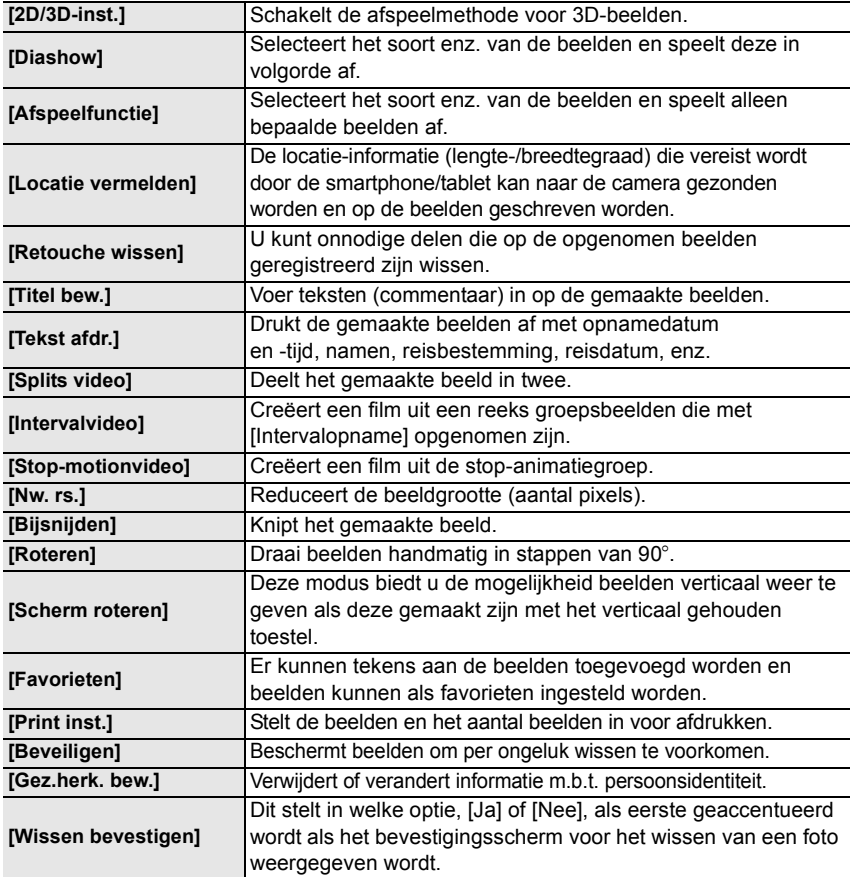

# **Specificaties**

De specificaties zijn zonder voorgaande kennisgeving aan wijzigingen onderhevig.

**Digitale Camerabody (DMC-G6):**

Informatie voor Uw Veiligheid

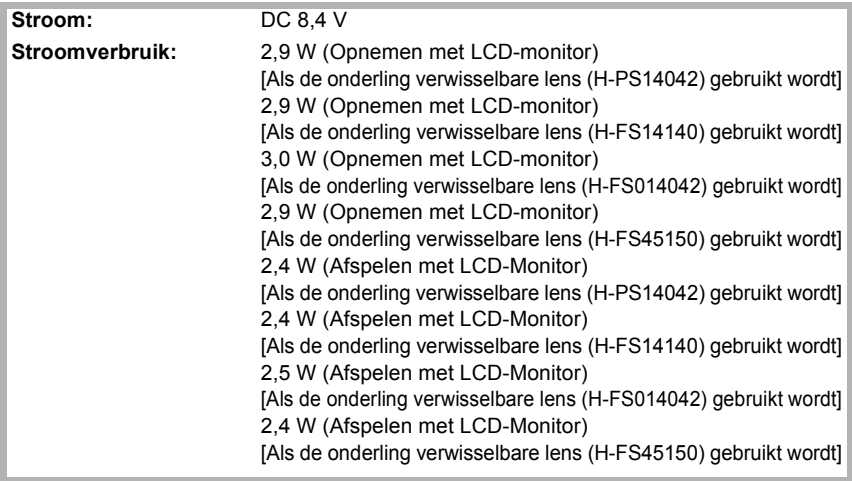

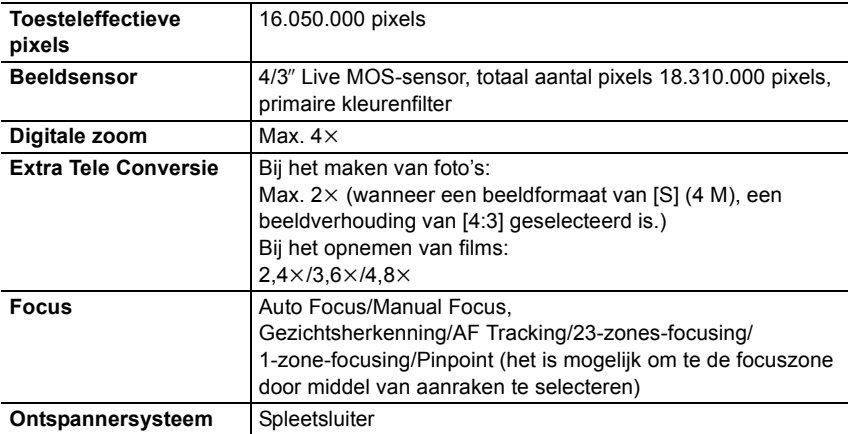

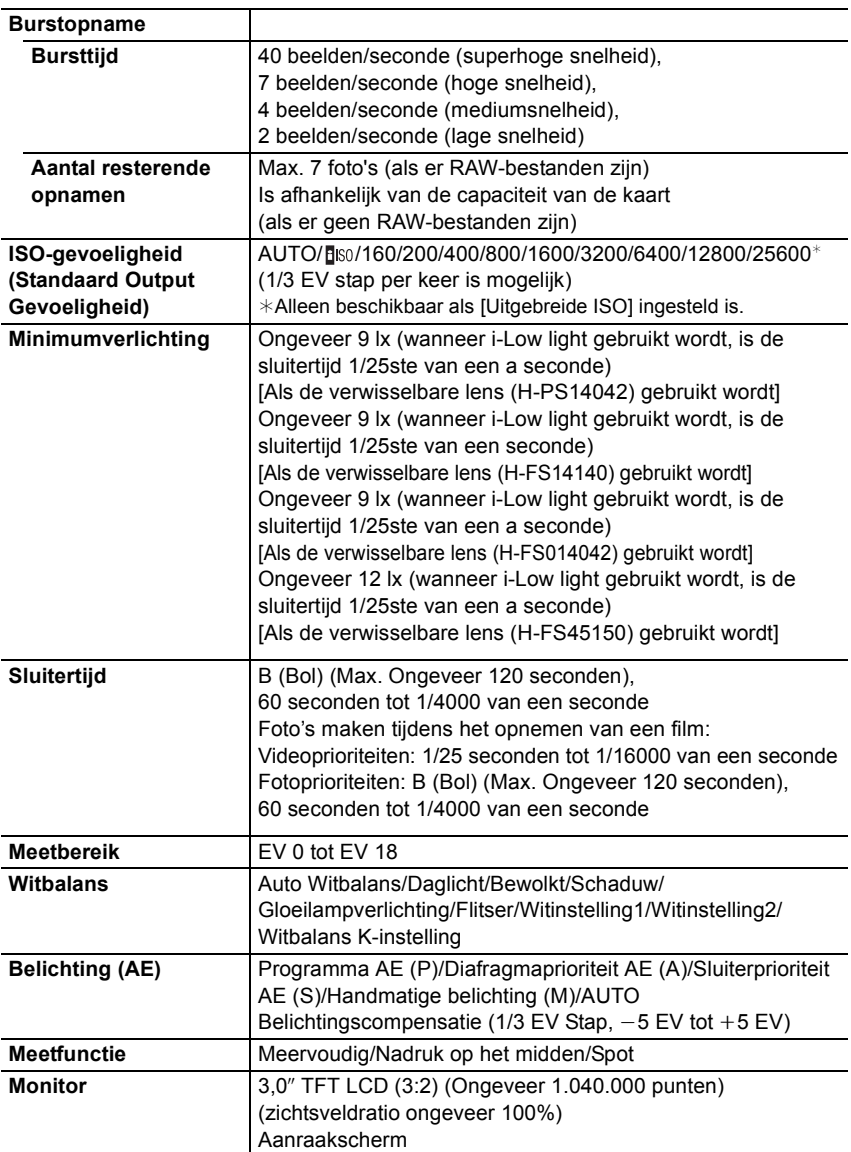

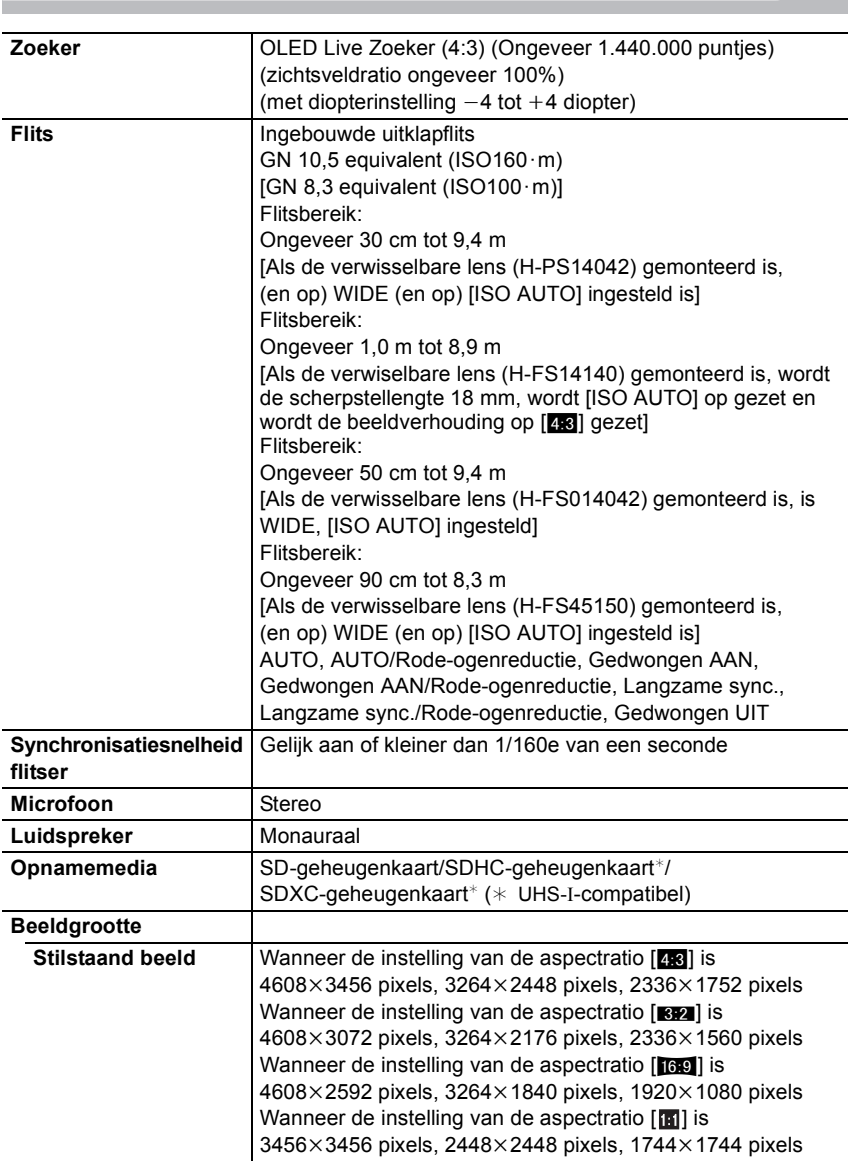

Overige

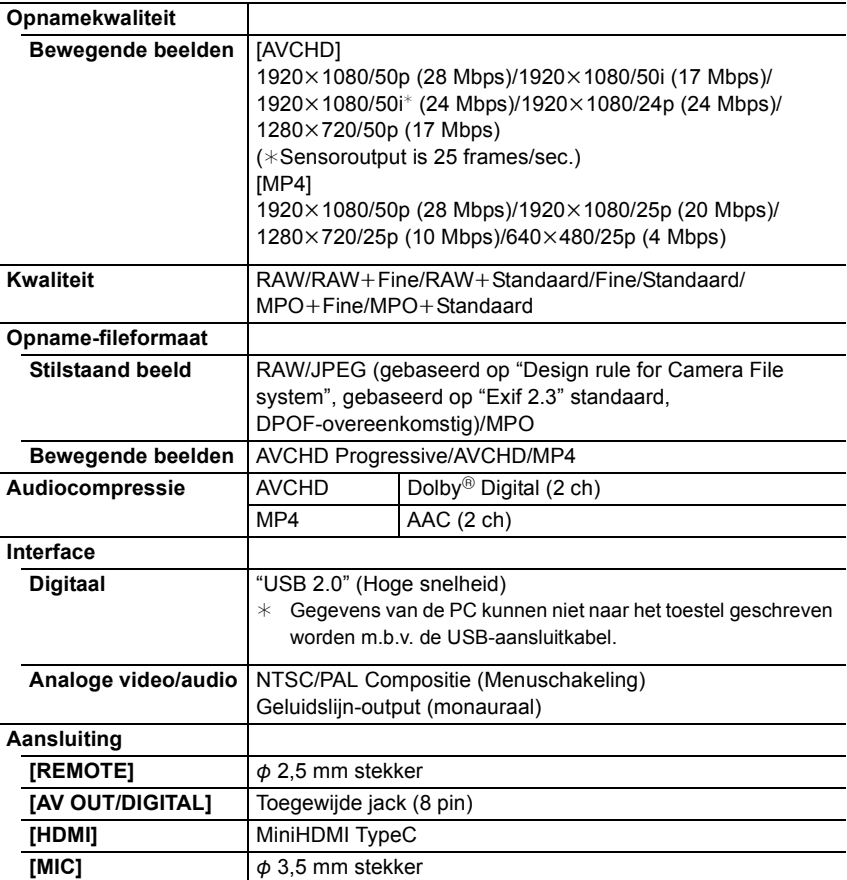

Overige

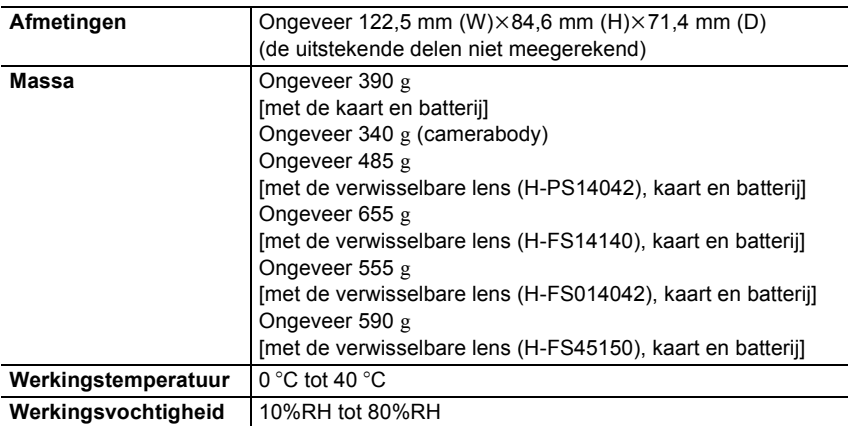

#### **Draadloze zender**

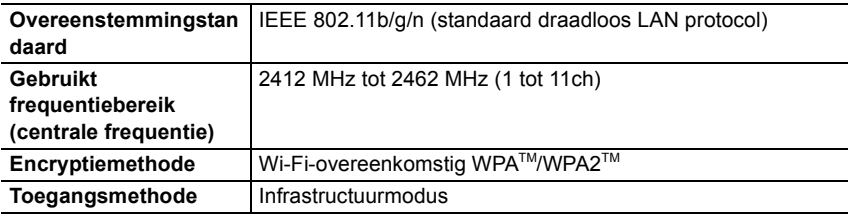

#### **Batterijlader (Panasonic DE-A80A):**

Informatie voor Uw Veiligheid

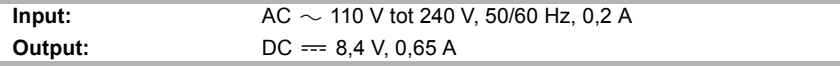

#### **Batterijpakket (lithium-ion) (Panasonic DMW-BLC12E):**

Informatie voor Uw Veiligheid

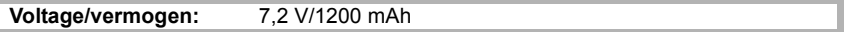

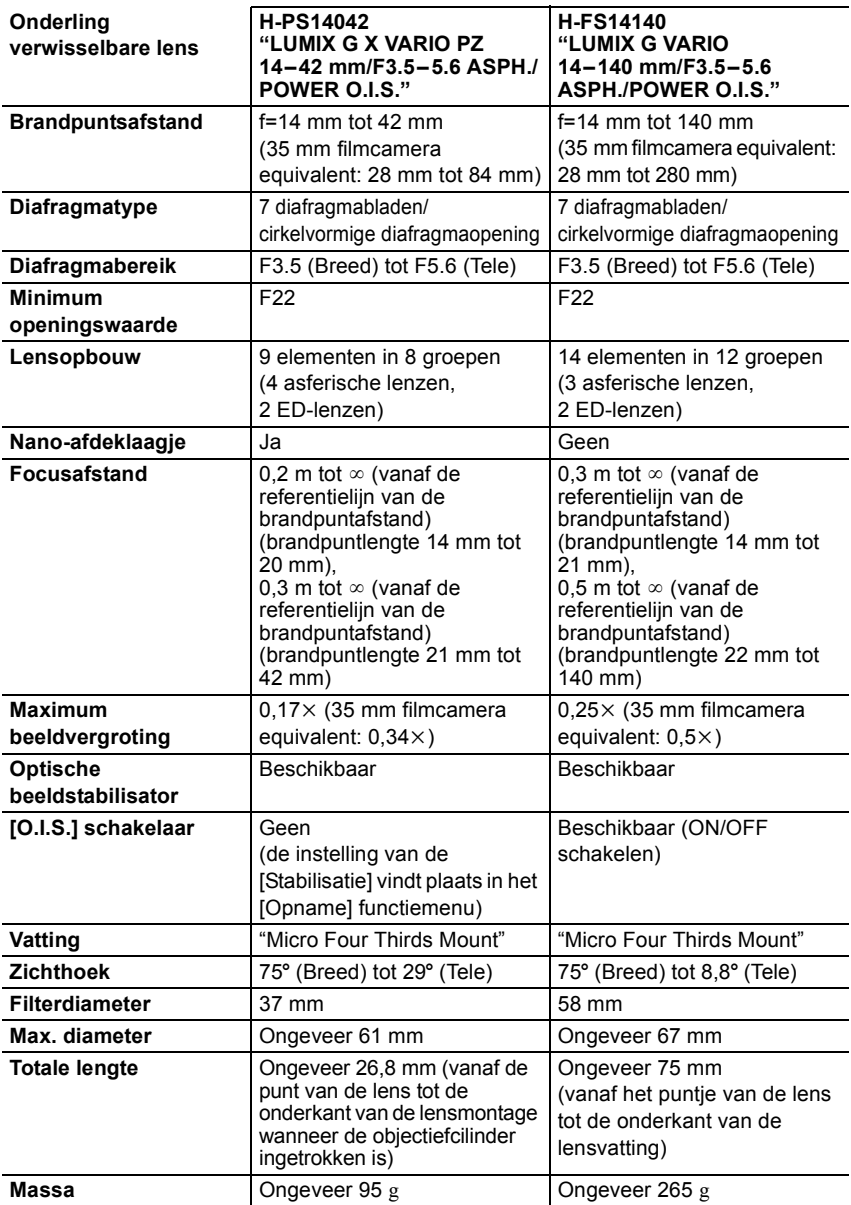

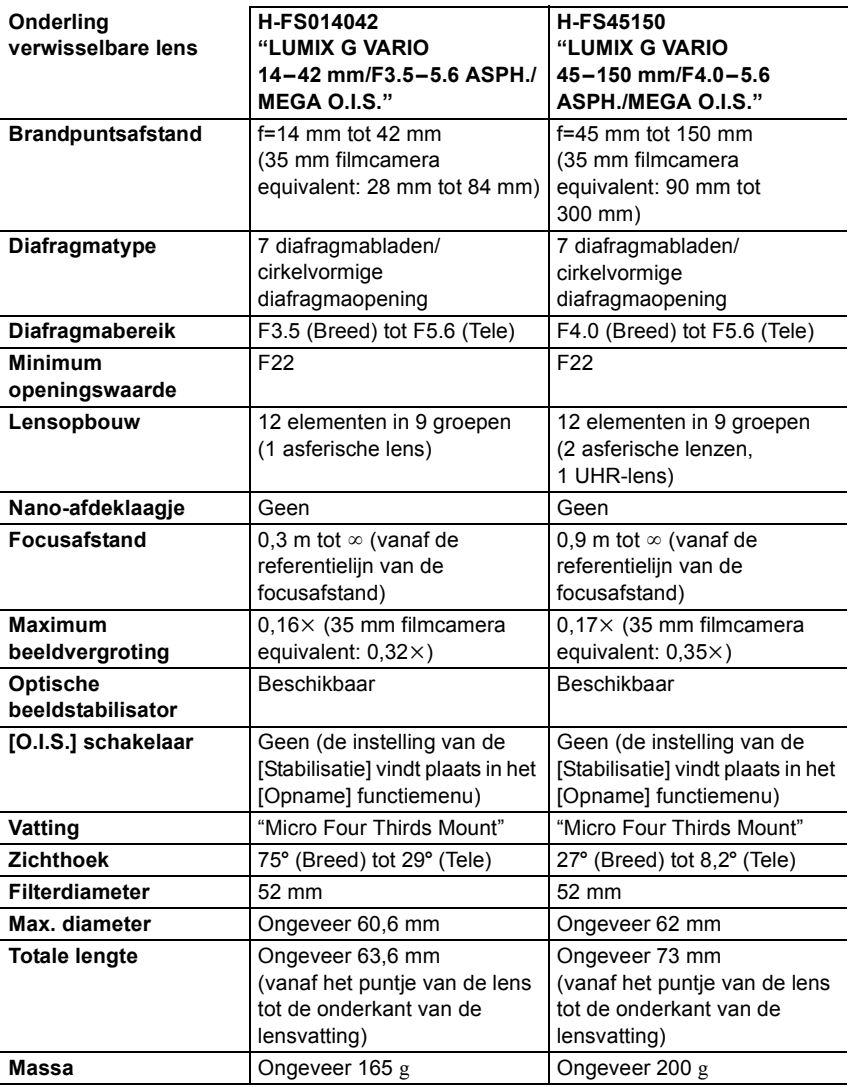

# **Accessoiresysteem van de Digitale Camera**

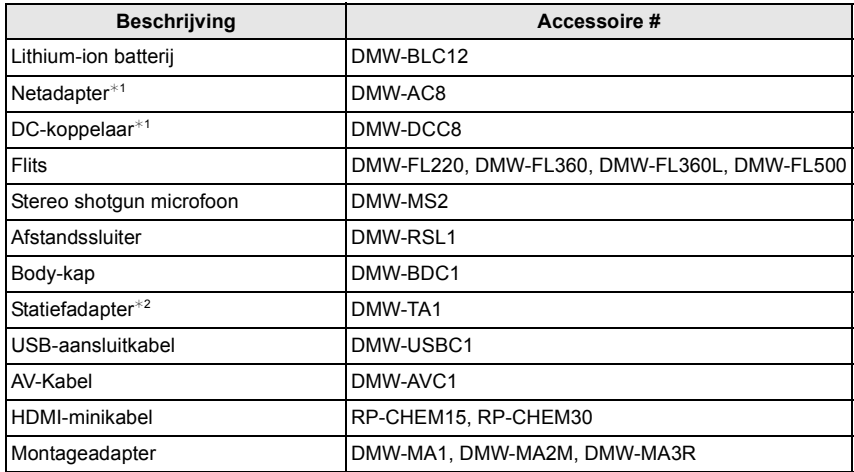

 $*1$  De netadapter (optioneel) kan alleen gebruikt worden met de speciale DC-koppelaar van Panasonic (optioneel). De netadapter (optioneel) kan niet autonoom gebruikt worden.

 $*2$  Gebruiken als de bevestigde lens met het statiefdeel in aanraking komt.

Productnummers zijn correct vanaf april 2013. Deze kunnen onderhevig zijn aan veranderingen.

ï Bepaalde optionele accessoires kunnen niet beschikbaar zijn in bepaalde landen.

- N.B.: De accessoires en/of modelnummers kunnen in bepaalde landen verschillen. Raadpleeg uw plaatselijke verkoper.
- ï Voor accessoires die met de lens verband houden, zoals compatibele lenzen en filters, dient u catalogi/webpagina's, enz. te raadplegen.

Dit product bevat de volgende software:

- (1) de software die onafhankelijk ontworpen is door of voor Panasonic Corporation,
- (2) de software van derden die onder licentie verstrekt is aan Panasonic Corporation en/of,
- (3) openbronsoftware

De software die gecatagoriseerd is als (3) wordt verspreid in de hoop dat deze nuttig zal zijn, maar ZONDER EEN ENKELE GARANTIE, zonder zelfs de impliciete garantie van VERHANDELBAARHEID of GESCHIKTHEID VOOR EEN SPECIAAL DOEL. Raadpleeg de gedetailleerde termen en voorwaarden ervan die weergegeven worden door [MENU/SET]  $\rightarrow$  [Set-up]  $\rightarrow$  [Versie disp.]  $\rightarrow$  [Software info] te selecteren.

- ï G MICRO SYSTEM is een op de Micro Four Thirds Systemstandaard gebaseerd digitale camerasysteem van LUMIX.
- Micro Four Thirds™ en Micro Four Thirds Logo-merken zijn handelsmerken of gedeponeerde handelsmerken van Olympus Imaging Corporation, in Japan, de Verenigde Staten, De Europese Unie en andere landen.
- Four Thirds™ en Four Thirds Logo-merken zijn handelsmerken of gedeponeerde handelsmerken van Olympus Imaging Corporation, in Japan, de Verenigde Staten, De Europese Unie en andere landen.
- SDXC logo is een handelsmerk van SD-3C, LLC.
- "AVCHD", "AVCHD Progressive" en het logo "AVCHD Progressive" zijn handelsmerken van Panasonic Corporation en Sony Corporation.
- ï Geproduceerd onder licentie van Dolby Laboratories. Dolby en het dubbele-D-symbool zijn handelsmerken van Dolby Laboratories.
- HDMI, het HDMI logo en High-Definition Multimedia Interface zijn handelsmerken of gedeponeerde handelsmerken van HDMI Licensing LLC in de Verenigde Staten en andere landen.
- HDAVI Control™ is een handelsmerk van Panasonic Corporation.
- ï Adobe is een handelsmerk of geregistreerd handelsmerk van Adobe Systems Incorporated in de Verenigde Staten en/of andere landen.
- Mac en Mac OS zijn handelsmerken van Apple Inc., gedeponeerd in de V.S. en andere landen.
- ï App Store is een dienstmerk van Apple Inc.

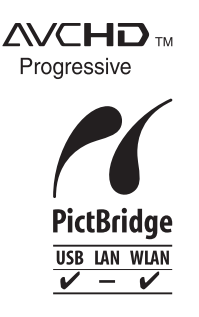

- QuickTime en het QuickTime-logo zijn merken of geregistreerde merken van Apple Inc. en worden onder licentie gebruikt.
- Windows en Windows Vista zijn of gedeponeerde handelsmerken of handelsmerken van Microsoft Corporation in de Verenigde Staten en/ of andere landen.
- Android en Google Play zijn handelsmerken of gedeponeerde handelsmerken van Google Inc.
- Het logo Wi-Fi CERTIFIED is een kwaliteitsmerk van de Wi-Fi Alliance.
- Het Wi-Fi Protected Setup Merk is een merk van Wi-Fi Alliance.
- ï "Wi-Fi", "Wi-Fi Protected Setup", "Wi-Fi Direct", "WPA" en "WPA2" zijn merken of gedeponeerde merken van Wi-Fi Alliance.
- DLNA, the DLNA Logo and DLNA CERTIFIED are trademarks, service marks, or certification marks of the Digital Living Network Alliance.
- ï Dit product maakt gebruik van "DynaFont" van DynaComware Corporation. DynaFont is een geregistreerd handelsmerk van DynaComware Taiwan Inc.
- ï Andere systeem- of productnamen in de handleiding zijn over het algemeen de gedeponeerde handelsmerken of handelsmerken van de fabrikant die verantwoordelijk is voor de ontwikkeling van het betreffende systeem of product.

Dit product is in licentie gegeven onder de AVC-patentportfoliolicentie voor privé- en nietcommercieel gebruik door een consument voor (i) het coderen van video in overeenstemming met de AVC-norm ("AVC-video") en/of (ii) het decoderen van AVC-video die werd gecodeerd door een consument in een privé- en niet-commerciële activiteit en/of werd verkregen via een videoleverancier die een licentie heeft om AVC-video te leveren. Geen enkele licentie wordt gegeven of wordt geacht te zijn gegeven voor enig ander gebruik. Meer informatie kunt u krijgen bij MPEG LA, LLC. Zie http://www.mpegla.com.

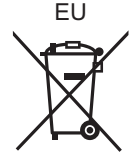

Manufactured by: Panasonic Corporation Kadoma, Osaka, Japan Importer: Panasonic Marketing Europe GmbH Panasonic Testing Centre Winsbergring 15, 22525 Hamburg, Germany

Panasonic Corporation

Web Site: http://panasonic.net

Panasonic Corporation 2013

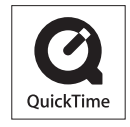